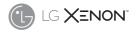

# User Guide

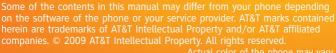

Actual color of the phone may vary.

at&t

Your phone is designed to make it easy for you to access a wide variety of content. For your protection, we want you to be aware that some applications that you enable may involve the location of your phone being shared. For applications available through AT&T, we offer privacy controls that let you decide how an application may use the location of your phone and other phones on your account. However, the AT&T privacy tools do not apply to applications available outside of AT&T. Please review the terms and conditions and the associated privacy policy for each location-based service to learn how location information will be used and protected. In addition, your AT&T phone may be used to access the Internet and to download, and/or purchase goods, applications, and services from AT&T or elsewhere from third parties. AT&T provides tools for you to control access to the Internet and certain Internet content. These controls may not be available for certain devices which bypass AT&T controls.

## LIMITED WARRANTY STATEMENT

#### 1. WHAT THIS WARRANTY COVERS :

LG offers you a limited warranty that the enclosed subscriber unit and its enclosed accessories will be free from defects in material and workmanship, according to the following terms and conditions:

- The limited warranty for the product extends for TWELVE (12) MONTHS beginning on the date of purchase of the product with valid proof of purchase, or absent valid proof of purchase, IFITEEN (15) MONTHS from date of manufacture as determined by the units manufacture date code.
- The limited warranty extends only to the original purchaser of the product and is not assignable or transferable to any subsequent purchaser/end user.
- This warranty is good only to the original purchaser of the product during the warranty period as long as it is in the U.S, including Alaska, Hawaii, U.S. Territories and Canada.
- The external housing and cosmetic parts shall be free of defects at the time of shipment and, therefore, shall not be covered under these limited warranty terms.
- Upon request from LG, the consumer must provide information to reasonably prove the date of purchase.
- 6. The customer shall bear the cost of shipping the product to the Customer Service Department of I.G. LG shall bear the cost of shipping the product back to the consumer after the completion of service under this limited warranty.

#### 2. WHAT THIS WARRANTY DOES NOT COVER :

- Defects or damages resulting from use of the product in other than its normal and customary manner.
- 2. Defects or damages from abnormal use, abnormal conditions, improper storage, exposure to moisture or dampness, unauthorized modifications, unauthorized connections, unauthorized repair, misuse, neglect, abuse, accident, alteration, improper installation, or other acts which are not the fault of LG, including damage caused by shipping, blown fuses, spills of food or liquid.
- Breakage or damage to antennas unless caused directly by defects in material or workmanship.
- That the Customer Service Department at LG was not notified by consumer of the alleged defect or malfunction of the product during the applicable limited warranty period.
- Products which have had the serial number removed or made illegible.
- 6. This limited warranty is in lieu of all other warranties, express or implied either in fact or by operations of law, statutory or otherwise, including, but not limited to any implied warranty of marketability or fitness for a particular use.
- 7. Damage resulting from use of non-LG approved accessories.
- All plastic surfaces and all other externally exposed parts that are scratched or damaged due to normal customer use.

- 9. Products operated outside published maximum ratings.
- 10. Products used or obtained in a rental program.
- 11. Consumables (such as fuses).

## 3. WHAT LG WILL DO:

LG will, at its sole option, either repair, replace or refund the purchase price of any unit that does not conform to this limited warranty. LG may choose at its option to use functionally equivalent reconditioned, refurbished or new units or parts or any units. In addition, LG will not re-install or back-up any data, applications or software that you have added to your phone. It is therefore recommended that you back-up any such data or information prior to sending the unit to LG to avoid the permanent loss of such information.

### 4. STATE LAW RIGHTS :

No other express warranty is applicable to this product. THE DURATION OF ANY IMPLED WARRANTIES, INCLUDING THE IMPLIED WARRANT OF MARKETABUITY, IS LIMITED TO THE DURATION OF THE EXPRESS WARRANTY HEREIN. LG INFOCOMM INC. SHALL NOT BE LIABLE FOR THE LOSS OF THE USE OF THE PRODUCT, INCONVENIENCE, LOSS OR ANY OTHER DAMAGES, DIRECT OR CONSEQUENTIAL, ARISING OUT OF THE USE OF, OR INABILITY TO USE, THIS PRODUCT OR FOR ANY BREACH OF ANY EXPRESS OR IMPLIED WARRANTY, INCLUDING THE IMPLIED WARRANTY OF MARKETABILITY APPLICABLE TO THIS PRODUCT. Some states do not allow the exclusive of limitation of incidental or consequential damages or limitations on how long an implied warranty lasts; so these limitations or exclusions may not apply to you. This warranty gives you specific legal rights and you may also have other rights which vary from state to state.

#### 5. HOW TO GET WARRANTY SERVICE :

To obtain warranty service, please call or fax to the following telephone numbers from anywhere in the continental United States:

Tel. 1-800-793-8896 or Fax. 1-800-448-4026

Or visit www.lgeservice.com. Correspondence may also be mailed to:

LG Electronics MobileComm U.S.A., Inc.

201 James Record Road Huntsville, AL 35824

DO NOT RETURN YOUR PRODUCT TO THE ABOVE ADDRESS.

Please call or write for the location of the LG authorized service center nearest you and for the procedures for obtaining warranty claims.

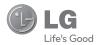

# LG XENON<sup>®</sup> User Guide

## **Table of Contents**

| Your Phone                              |
|-----------------------------------------|
| Phone Components                        |
| Rear View                               |
| Slide Open View                         |
|                                         |
| Getting Started                         |
| Installing the SIM Card and Battery     |
| Installing a Memory Card11              |
| inclaiming a monitor p cara a monitor p |
| Touch Calibration                       |
|                                         |
| Start Up Guide 15                       |
| Start op Guide 15                       |
| o 15 /                                  |
| General Functions 16                    |
| Making a Call16                         |
| Answering a Call17                      |
| Adjusting the Volume17                  |
| Setting Profiles 17                     |
| Entering Text 19                        |
| Qwerty Keypad                           |
|                                         |
| Address Book                            |
| Contact List                            |
| New Contact                             |
| Caller Groups                           |
| Speed Dial                              |
| Management                              |
| Service Numbers                         |
| My Numbers                              |
|                                         |

| In-Call Menu 28                          | 1  |
|------------------------------------------|----|
| During a Call                            | \$ |
| Making a Second Call                     | ł  |
| Swapping Between Two Calls               | ł  |
| Answering an Incoming Call               | ł  |
| Rejecting an Incoming Call               | ł  |
| Muting the Microphone                    | ł  |
| Using the Speakerphone                   | ł  |
| Video Share Calling 29                   | J  |
| Making a Video Share Call                | ł  |
| Answering a Video Share Call             | 2  |
| Making a Video Share Call from the Video |    |
| Recording Mode or Video                  | ļ  |
| Conference Calls 34                      | ł  |
| Making a Second Call                     | ł  |
| Setting Up a Conference Call             | ł  |
| Activate the Conference Call on Hold 35  | j  |
| Adding Calls to the Conference Call 35   | j  |
| Private Call in a Conference Call 35     |    |
| Ending a Conference Call 35              | i  |
| Your Standby Screen                      | ;  |
| Touch Screen Tips                        | j  |
| The Quick Keys                           | l  |
| Home Screen                              | 5  |
| Visual Contacts                          | 5  |
| Shortcuts                                | J  |
| Annunciator                              |    |
| Menu Tree 42                             | 2  |

| Messaging 43        |
|---------------------|
| New Message         |
| Inbox               |
| Conversation View   |
| Standard View       |
| Drafts              |
| Outbox 49           |
| Voicemail 50        |
| Message Settings 50 |
| Message Alert 50    |
| Save to             |
| Signature           |
| Text Message        |
| Multimedia Message  |
| Voicemail Number    |
| Service Message     |
| IM                  |
| Mobile Email 57     |
|                     |
| AT&T GPS 59         |
|                     |
| YELLOWPAGES.COM 61  |
|                     |
| MEdia Net 62        |
| MEdia Net           |
|                     |
| MEdia Mall          |
| Ringtones           |
| Games               |
| Color Graphics      |

| Multimedia Store 64       |
|---------------------------|
| Cool Tools/Apps65         |
| Videos                    |
| MEdia Net Home            |
|                           |
| AT&T Music 66             |
| Music Player              |
| Additional Music Services |
|                           |
| CV                        |
| GV                        |
| A 11 - C 74               |
| Applications74            |
| Shop Applications74       |
| MobiTV                    |
| Mobile Banking74          |
| My-Cast Weather 74        |
|                           |
| Games                     |
|                           |
| Multimedia76              |
| Camera                    |
| Take Photo                |
| Record Video              |
| Album                     |
| Web Pages                 |
| RSS Reader                |
| Bookmarks                 |
| Saved Pages               |
| Recent Pages              |
|                           |

| My Stuff         | 83 |
|------------------|----|
| Audio            | 83 |
| Pictures         | 83 |
| Video            | 84 |
| Tools            | 84 |
| Voice Recorder   | 84 |
| Voice Command    | 88 |
| Notepad          | 88 |
| World Clock.     | 88 |
| Tasks            | 90 |
| Stopwatch.       | 90 |
| Tip Calculator   | 91 |
| Unit Converter.  | 91 |
| Calendar         | 91 |
| Alarm Clock      | 92 |
| Calculator       | 92 |
| More             | 93 |
| Other Files.     | 93 |
| Memory Card      | 93 |
|                  |    |
| Settings         | 94 |
| Call             |    |
| Call Forwarding. |    |
| Send My Number   |    |
| Auto Redial      |    |
| Answer Mode      |    |
| Minute Minder    |    |
| Call Waiting     |    |
| Call Reject.     |    |
| Send DTMF Tones. |    |
|                  |    |

| Time & Cost         | 96 |
|---------------------|----|
| Date & Time         | 96 |
| Sound               | 96 |
| Shop Tones          | 96 |
| Volume              | 96 |
| Ringtone            | 97 |
| Message Tone        | 97 |
| Alert Tone          | 97 |
| Keypad Tone         | 97 |
| Power On/Off Tones  | 97 |
| Display             | 98 |
| Get New Graphics    | 98 |
| Wallpapers          | 98 |
| Fonts               | 98 |
| Brightness          | 98 |
| Backlight Timer     | 98 |
| Themes              | 98 |
| Touch               | 99 |
| Phone               | 99 |
| Languages           | 99 |
| Auto Screen Lock    | 99 |
| Set Flight Mode 1   | 00 |
| Security 1          | 00 |
| Auto Rotation       | 02 |
| Reset Settings 1    |    |
| Bluetooth® 1        | 03 |
| More                | 05 |
| Connection 1        | 05 |
| Start Up Guide 1    | 06 |
| Touch Calibration 1 | 06 |
| Memory 1            | 06 |

| Applications          |
|-----------------------|
| Q&A 112               |
| Accessories 113       |
| For Your Safety 114   |
| Safety Guidelines 118 |
| Glossary 136          |
| Index 138             |

# <mark>You</mark>r Phone

## **Phone Components**

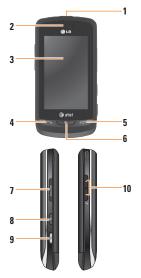

#### 1. Charger/USB Port

 Earpiece: Lets you hear the caller and automated prompts.

- Main LCD: Displays phone status icons, menu items, web items, web information, pictures and more in full color. You can select menu items by touching the corresponding icons on the touchpad.
- SEND key: Press this key in standby mode to quickly access the most recent, missed, dialed and received calls.
- 5. END / Power: Ends or rejects a call. Turns the phone on/off. Press once to return to the standby screen.
- 6. Multi-tasking key
- 7. microSD™ memory card socket
- 8. Lock/Unlock key
- 9. Camera key: Press to start the Camera function. Press and hold to start the Video record function.
- 10. Side volume keys
  - When on the Standby screen: Allows you to set the Ringtone and Touchtone volume. Hold the Down key to toggle the Vibration Mode On and Off.
  - During a call: Allows you to change the Earpiece volume.
  - When playing background music: Allows you to change the music volume.

Your Phone

## **Rear View**

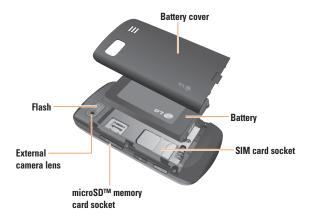

## **Slide Open View**

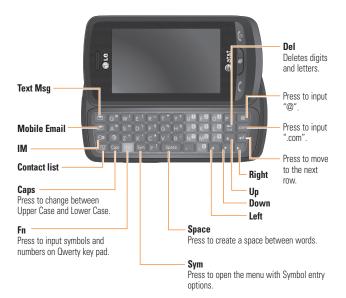

8

# Getting Started

# Installing the SIM Card and Battery

#### 1. Remove the battery cover

Press down on the notch at the bottom of the phone and slide the cover. The battery cover should slide and lift off easily.

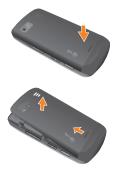

#### 2. Remove the battery

Hold the top edge of the battery and using your fingernail, lift the battery from the battery compartment.

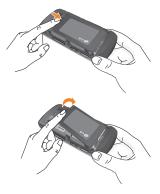

#### \varTheta Warning

Do not remove the battery when the phone is switched on, as this may damage the phone.

### **Getting Started**

#### 3. Install the SIM card

Slide the SIM card into the SIM card holder. Make sure that the gold contact area on the card is facing downward. To remove the SIM card, pull it gently in the opposite direction.

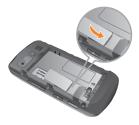

#### 4. Install the battery

Insert the top of the battery first into the top edge of the battery compartment. Ensure that the battery contacts align with the terminals on the phone. Press the bottom of the battery down until it clips into place.

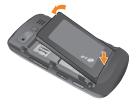

#### 5. Charging your phone

Lift the charger port cover on the top side of your LG Xenon. Insert the charger connector to the phone ('B' side of the connector has to be facing up when connecting to the phone) and then plug into the wall socket. Your LG Xenon will need to be charged until a message reading "Battery full. Please unplug charger to save energy." appears on the screen.

#### Important!

You should insert the battery before charging.

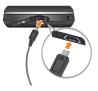

#### \varTheta Warning

Use of unauthorized accessories could damage your phone and void your warranty.

To use the travel charger provided with your phone:

## **Installing a Memory Card**

You can expand the memory available on your phone by using a microSD™ memory card. The LG Xenon will support up to a 16 GB microSD™ memory card.

#### \rm e Tip

A memory card is an optional accessory.

 Lift the memory card cover and insert a microSD<sup>™</sup> card with the gold contact area facing downwards. Close the memory card cover so that it clicks shut.

## **Getting Started**

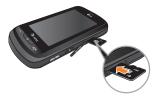

#### \rm Note

If your memory card has existing content it will automatically be filed in the correct folder. For example, videos will be accessible from the Videos folder. If your memory card has protected content (i.e. content such as songs or graphics with Digital Rights Management copywriting loaded from another device), it will not work. You will need to reformat the memory card prior to using it with this device.

## **On-Screen Icons**

The table below describes various display indicators or icons that appear on the phone's display screen.

| ICON/<br>Indicator | DESCRIPTION                                           |  |
|--------------------|-------------------------------------------------------|--|
| -                  | Multitasking                                          |  |
|                    | Network signal strength<br>(number of bars will vary) |  |
| T                  | No network signal                                     |  |
|                    | Battery empty                                         |  |
| $\boxtimes$        | New text message                                      |  |
| )e)                | New email                                             |  |
| Ð                  | An alarm is set                                       |  |
| J                  | Normal profile in use                                 |  |
| R                  | Silent profile in use                                 |  |

| ICON/<br>Indicator | DESCRIPTION                      |  |
|--------------------|----------------------------------|--|
|                    | 3G available                     |  |
| ₿                  | Bluetooth <sup>®</sup> is active |  |
| ø                  | The browser is active            |  |
| Ô                  | Vibration mode                   |  |
| ¢>                 | Speakerphone                     |  |
| ~                  | Call in Progress                 |  |
| ••                 | Voicemail                        |  |
|                    | Battery Full                     |  |
| (B)                | Battery Charging                 |  |
| ¥4                 | Flight Mode                      |  |

# Touch Calibration

Set your touch screen for ease of use. Touch start and press the '+' markers to calibrate the screen.

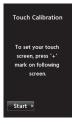

Once you've finished calibrating your screen, Save the settings.

#### \rm Note

To reset the touch calibration, touch **E**, and the **t** tab. Touch **S**, and choose **Touch Calibration**.

# <mark>Sta</mark>rt Up Guide

After you install SIM card and battery, and turn on the LG Xenon, you will see Start Up Guide on the screen.

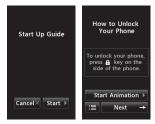

Touch Start start > to begin the Start Up Guide feature. Touch Start Animation > to play the animated Guide for that subject. Or, touch Next → to move on to the next Guide. Available Guides include:

- How to Unlock Your Phone
- ▶ How to Open Menu and Select Item
- How to Scroll
- How to Navigate Between Items
- ▶ How to Rotate Screen Orientation
- ▶ How to Open Keypad and Enter Text
- ▶ How to Change Home Screen
- ▶ How to Add Shortcuts on Home Screen
- ▶ How to Add Contacts on Home Screen

**General Functions** 

## **Making a Call**

- 1. Make sure your phone is powered on.
- 2. Touch we and enter a phone number using the touch pad or slide open the qwerty pad and enter a phone number using the qwerty keys. To edit a number on the display screen, simply press the we key to erase one digit at a time.
  - Press and hold the step key to erase the entire number.

## Making a Call with the Send Key

- Press the 
   [SEND] key, and the most recent missed, dialed and received phone numbers will be displayed.
- 2. Select the desired number.

## **Making International Calls**

- When entering a phone number, press the real key and the international access character '+' will appear. When using the touch pad to dial, touch and hold 0+.
- 2. Enter the country code, area code and the phone number.

## Ending a Call

## Making a Call from the Contacts

You can store frequently called names and phone numbers in the SIM card as well as in the phone memory known as the Contacts.

You can dial a number by simply selecting a name in the contacts and pressing the **SEND** key.

## **Answering a Call**

When you receive a call, the phone rings and the phone icon appears on the screen. If the caller can be identified, the caller's phone number (or name if stored in your Address Book) is displayed.

- 2. End the call by pressing the reference [END] key.

#### \rm Note

You can answer a call while using the Address Book or other menu features.

## **Adjusting the Volume**

During a call, if you want to adjust the earpiece volume, use the side volume keys of the phone.

In the Standby screen, you can adjust the ring volume using the side volume keys.

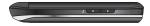

## **Setting Profiles**

Press either of the side volume keys. You can set your Ringtone to Vibrate All, Alarm Only or Silent All.

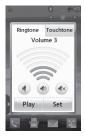

### **General Functions**

You can also adjust the touchtone sound and vibration volume from the Touchtone tab.

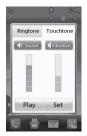

## Vibration Mode (Quick)

Vibration Mode can be activated by touching and holding a from the dial pad. You can also set Vibration Mode by pressing and holding down side volume key as well.

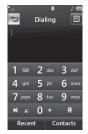

The phone will display 'Vibrating Mode On'. If you would like to turn Vibration mode Off, touch and hold **x** again.

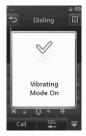

## Signal Strength

If you are inside a building, being near a window may give you better reception. You can see the strength of your signal by the signal indicator on your phone's display screen.

## **Entering Text**

You can enter alphanumeric characters by using the phone's touch pad. For example, storing names in the Address Book, writing a message or scheduling events in the calendar all require text to be entered.

The following text input modes are available on the phone.

## Using the Symbol Mode

The Symbol Mode enables you to enter various symbols or special characters. To enter a symbol, touch www. Then select the desired symbol.

## ABC Mode

This mode allows you to enter letters by touching the key labeled with the required letter once, twice, three or four times until the letter is displayed.

## 123 Mode (Numbers Mode)

Type numbers using one keytouch per number. To change to 123 mode in a text entry field, touch  $\begin{bmatrix} 4 & 1 \\ 1 & 2 \end{bmatrix}$ .

## **Changing the Text Input Mode**

You can change the text input mode by touching pressing the Text Input Mode toggle button <sup>46</sup>123 on the touch screen.

## Using the T9 Mode

The T9 predictive text input mode allows you to enter words easily with a minimum number of key presses. As you touch each key, the phone begins to display the characters that it thinks you are typing based on a built-in dictionary. As new letters are added, the word changes to reflect the most likely candidate from the dictionary.

- When you are in the T9 predictive text input mode, begin entering a word by pressing the touch screen keys are to avor. Press one key per letter.
  - The word changes as letters are typed - ignore what is displayed on the screen until the word is typed completely.
  - If the word is still incorrect after typing completely, press on the pop up menu to see the options. Then select the word you want by touch.
  - ► If the desired word is missing from the word choices list, add it by pressing and selecting Write Word new word. Then press save the word into the built-in dictionary.
- 2. Enter the whole word before editing or deleting any letters.
- **3.** Complete each word with a space by touching <u>-</u>.

To delete letters, touch 🚆 . Touch and hold down 🚆 to erase the entire text entry.

#### \rm Note

Pressing the or [END] key will save your unsaved message in the Drafts folder.

## Using the ABC Mode

Use the touch pad keys to enter your text.

- **1.** Touch the touch key labeled with the required letter:
  - ▶ Once for the first letter
  - ▶ Twice for the second letter
  - And so on
- To insert a space, touch To delete letters, touch - Touch and hold down
   to erase the entire text entry.

#### \rm Note

Refer to the table below for more information on the characters available using the keys.

Touch at to input a Upper Case letter. To change text entry mode from Lower Case to Upper Case, touch at twice and the key will turn to orange color and - indicating that Caps Lock has been activated.

| Kov | Characters in the Order Display |                              |  |
|-----|---------------------------------|------------------------------|--|
| Кеу | Upper Case                      | Lower Case                   |  |
| 1   | .,'@?!-:/1                      | .,'@?!-:/1                   |  |
| 2   | ABC2                            | abc2                         |  |
| 3   | DEF3                            | d e f 3                      |  |
| 4   | GHI4                            | ghi4                         |  |
| 5   | JKL5                            | jkl5                         |  |
| 6   | M N O 6                         | m n o 6                      |  |
| 7   | PQRS7                           | pqrs7                        |  |
| 8   | T U V 8                         | tuv8                         |  |
| 9   | W X Y Z 9                       | w x y z 9                    |  |
| 0   | Space Key,<br>0 (Long press)    | Space Key,<br>O (Long press) |  |

## Using the 123 (Numbers) Mode

The 123 Mode enables you to enter numbers in a text message (a telephone number, for example) more quickly. Touch the keys corresponding to the required digits before manually switching back to the appropriate text entry mode.

## **T9 Dictionary**

The T9 Dictionary is a feature that allows the user to add any unique or personal words to the T9 standard language database. The T9 Dictionary function can be selected from the Text Entry Settings by using Options  $\blacksquare$ . Within the T9 Dictionary function, the user can add, modify, delete or reset personal words.

#### \rm Note

You can select a different T9 language from the same Options menu. The default setting on the phone is the T9 disabled mode.

## **Owerty Keypad**

## Text input mode using the Owerty Keypad

When you are required to enter text, for example when writing a message, the keypad will default to ABC mode. If you are entering a number, for example when making a call, the keypad number keys will default to numbers. In ABC mode you can enter numbers by first pressing and then the number you require.

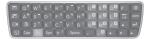

### \rm Note

Some fields may allow only one text input mode (e.g. telephone number in Address Book fields).

To input a symbol in the text entry field, press the set key and select a symbol from touch screen. Or to enter a symbol from the qwerty keys, just press set and then press the corresponding key. To return to ABC mode, press set again. Complete each word with a space by pressing space . To delete a character, press 🖼 key.

## Using the Korean Mode

Allows you to type in Korean when you set the language to Korean.

#### When you use Touch Keypad

Allows you easily input the letters. To input **a**, touch and touch awa. To input **n**, touch and touch awa.

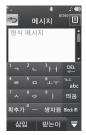

#### When you use Owerty Keypad

Open the slide and touch (). Choose Text Entry Settings and Show Key Guide. You can see the Korean key guide on the monitor. To input numbers, touch For .

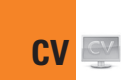

Touch to can see the Korean key guide as below. To return its normal input mode, touch to can again.

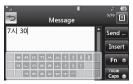

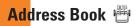

From standby screen, touch 💽 and touch 👻 . You will see following Address Book's submenus.

## **Contact List**

This menu allows you to save and manage contact address information. The Contact List's functions allow you to add a new address or search saved contact addresses by name. To search a contact, touch (a) and input the contact person's name. If you input 'At', it will show all contacts beginning with 'At' in its name. From the standby screen, you can directly search for a contact by touching and (a).

- Search a contact.
- A: Shows your contacts by first letter/ character.
- ► ►: Shows your contacts designated as Favorites.

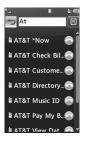

## New Contact

This menu allows you to add a new contact address. You can enter contact address information, including: name, phone numbers, email addresses, group information, pictures, ringtone and a memo.

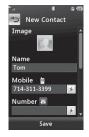

1. From the standby screen, Touch i and touch New Contact.

- 2. Touch is to set a Picture ID for a contact by using a saved picture from Pictures or taking a new picture of the contact person. Choose from No picture, Pictures or Take New Picture. After you take a new picture of the contact person, touch is set as the Contact Picture ID. To delete the picture, touch is, select Yes, and take a new picture.
- Enter the First name, last name or both.
- Enter up to five different numbers. Touch
   and you can set that number as Speed Dial.
- ▶ Enter an email address.
- ▶ Select a Group for the contact.
- Set the ringtone for the contact or leave it as default ringtone.
- ▶ Add memo if necessary.
- Choose whether to save the contact to Phone or SIM Card memory.
- **3.** Touch save to save the contact.

### Address Book

## **Caller Groups**

This menu allows you to manage group information. By default, there are 4 groups: Colleague, Family, Friends and School. Or you can put a contact in No Group. You can also configure a ring tone for a group so that the group ring tone sounds when a call from a specific contact address within that group is received and there is no ring tone configured for the specific contact address.

## **Speed Dial**

You can assign a frequently-called contact to a speed dial list. You can select a number from 2 to 9 as a speed dial. You can configure speed dial numbers for any of the 8 numbers for a specific contact address. Your Voicemail is already set to speed dial 1. This is a default setting and can not be changed. Touch the number you wish to assign a speed dial contact, then touch

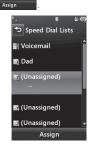

- This will open your address book. Touch the contact you would like to assign to that number twice.
- To call an assigned speed dial number, touch from the Standby Screen. Then touch and hold the assigned number; the call will be placed to the assigned number automatically.

### Management

This menu allows you to copy information from your SIM card, e.g. name, handset number, etc. to your handset. If a name is duplicated during the copying operation, the information is also duplicated.

You can also copy entries from the SIM card to the phone memory and entries from the handset memory to the SIM card (not all the data will be copied).

From this menu, you are also able to delete entries in the SIM card and the Handset.

## Service Numbers

You can view the list of Service Dialing Numbers (SDN) assigned by your network provider. Such numbers could include the emergency services, directory assistance and voice mail numbers.

- 1. Select the Service dial number option.
- The names of the available services will be shown.
- Touch a service number. Press the [SEND] key.

## **My Numbers**

This displays your own phone numbers stored in your phone/SIM card. You can edit its name and number by touching **Edit** or you can choose **Clear** and delete the information.

# In-Call Menu

Your phone provides a number of control functions that you can use during a call. To access these functions during a call, touch

touch 🔳.

## **During a Call**

The menu displayed on the handset screen during a call is different from the default main menu displayed when in the Standby screen, and these options are described below.

## Making a Second Call

You can select a number you wish to dial, to make a second call.

- 1. Unlock the Screen. During a call, an In-Call menu will available.
- **2.** Press **Dialpad**, enter the 2nd phone number and press **Call**.

#### or

Press contact from your Address Book and then press the Call button C.

## **Swapping Between Two Calls**

By using one of the two methods below, you can switch between two on-going calls.

1. Press [SEND] key.

2. Touch 🔳 and select "Swap Calls."

## Answering an Incoming Call

To answer an incoming call when the handset is ringing, simply press the SEND key or touch Accept The handset is also able to warn you of an incoming call while you are already on a call. A tone will sounds in the earpiece, and the display will show that a second call is waiting. This feature, known as **Call Waiting**. Is only available if your network supports it.

If Call Waiting is turned on, you can put the first call on hold and answer the second call by pressing the *SEND* key.

## **Rejecting an Incoming Call**

You can reject an incoming call without answering by simply pressing the T [END] key or touching Reject.

## **Muting the Microphone**

You can mute the microphone during a call by touching 2. The handset can be unmuted by touching 2 again. When the handset is muted, the caller cannot hear you, but you can still hear the caller.

## **Using the Speakerphone**

You can use the integrated Speakerphone during a call by touching **•**. The loudspeaker is automatically deactivated when you end the call.

#### **Warning**

Due to increased volume levels, do not place the phone near your ear while the speakerphone is enabled.

## **Video Share Calling**

## Making a Video Share Call

You can make or answer a Video Share call with other 3G video phones. In order to start a Video Share call, both sides must have a 3G Video Share capable phone and both must be in a 3G coverage area.

#### \rm Note

Before you start a Video Share Call you must check the following:

• Phone must be in an AT&T 3G service area.

#### In-Call Menu

# To initiate Video Share follow these steps:

- 2. A few seconds after the connection is established, a "Video Share Ready" prompt will appear on the screen once the other party is ready to use the Video Share service. If the Audio alert in the Video Share setting (See Application Setting) is set to [ou], audio alert will sound along with the prompt.
- To Share Video with another party, touch the Video icon or press the Camera key and select Video Type (Live or Recorded).

#### 😣 Note

The Speakerphone will be automatically activated when a Video Share session begins, unless a hands-free device (Bluetooth® or stereo headset) is connected.

- Live: Share a real-time video stream with the other party.
- Recorded: Share a pre-recorded video clip with the other party. (Note that H.263 & Mpeg4 video formats in 176x144 size is supported)
- If the other party accepts the Video Share invitation, the Video Share session will begin. (After accepting, it may take several seconds before the actual Video Share starts.)

During a Video Share call, you can do the following by touching the icons below:

- ▶ **W**: You can turn on/off the Speakerphone.
- ▶ 🗾: You can mute/unmute the microphone.
- Stop: You can stop a Video Share Call and proceed to a Voice Call.

You can choose from the following:

- Brightness: You can adjust the brightness of the screen by selecting Brightness.
- Zoom: You can zoom in/out the video by selecting Zoom.

## Audio to Bluetooth®/Audio to Phone:

When Audio to Bluetooth<sup>®</sup> is selected, you can have a conversation using Bluetooth<sup>®</sup>. When Audio to Phone is selected, you can have a conversation using either speakerphone or headset.

#### Record Video Share/Stop Recording:

You can start recording the live video by selecting 'Record Video Share'. Once you are recording the video, you can stop recording by selecting 'Stop Recording'.

 End Call: You can end the phone call by selecting 'End Call'. (Note: Video Share will stop as well) Hold Call: You can hold the phone call by selecting 'Hold Call'. (Note: Video Share will stop when you select 'Hold Call')

During the Video Share session, turn the speakerphone on/off using the 'Spk. off' / 'Spk. on' key.

#### \rm Note

Recorded video clip will be saved in [My stuff] - [More].

- 5.1. Stop a Video Share call and proceed to a voice call by 1. Touching [Stop] Icon
- **5.2.** End a voice call along with the Video Share call by
  - 1. Pressing [End] Key
  - 2. Selecting > [End Call]

### In-Call Menu

#### \rm Note

- A Video Share Call will be terminated in the following cases:
  - When trying to make a conference call/ second call during a Video Share Call.
  - · When the voice call is placed on hold.
  - When the voice call is disconnected.
  - When moving out of an AT&T 3G service area.
  - · When the network connection is poor.
- A Video Share Call will be unavailable in the following cases ("Video Share Ready" message will not appear).
  - When trying to make a conference call/ second call during a Video Share Call.
  - · When the voice call is placed on hold.
  - When moving out of an AT&T 3G service area.

## Answering a Video Share Call

 Touch [Accept] when you receive a prompt asking "The other party wants to share Video Share with you" appears, to start the Video Share Call. Touch [Decline] to decline the Video Share call. (Note that after accepting the call, it may take several seconds before the Video Share session starts.)

You can choose from the following:

- Landscape mode: When Landscape mode is selected you can watch shared video in landscape mode.
- Audio to Bluetooth<sup>®</sup>/Audio to Phone: When Audio to Bluetooth<sup>®</sup> is selected, you can have a conversation using Bluetooth<sup>®</sup>. When Audio to Phone is selected, you can have a conversation using either speakerphone or headset.

#### \rm Note

The speakerphone will be automatically turned on when a Video Share Call begins, and automatically reverts back to the previous mode when a Video Share Call ends.

### Making a Video Share Call from the Video Recording Mode or Video

When you are Recording Video, you can easily make a Video Share Call to a person in your Contact List.

- 1. Start Video Share call as follows:
  - In Record Video Mode, Touch 🚇.

#### Note

This menu item is active only in 3G coverage areas and on Video Share capable devices.

#### \rm Note

If the other party is not ready for Video Share, the call will proceed to an ordinary voice call.

#### Saving your Video Share

The sender can record video during the Video Share session by

- Selecting [Option] > [Record Video Share] during a live Video Share call.
- Setting Auto Record to 'ON' (See Application Settings).

Sender can save the recorded video by

- 1. Selecting [Option] > [Stop Recording] during a live Video Share call.
- 2. Ending Video Share call.

Recorded video will be saved in [My Stuff] > [Videos] folder in the phone.

### In-Call Menu

# **Conference Calls**

The conference service provides you with the ability to have a simultaneous conversation with more than one caller. The conference call feature can be used only if your network service provider supports this feature.

Once a conference call is set up, calls may be added, disconnected or separated (that is, removed from the conference call but still connected to you) by the person who set up the conference call. These options are all available from the In-Call menu.

The maximum number of callers in a conference call is five. Once started, you are in control of the conference call, and only you can add calls to the conference call.

## **Making a Second Call**

You can make a second call while currently on a call simply by accessing the Dial Pad, from the In-Call Menu, entering the second number and pressing the [SEND] key. When the second call is connected, the first call is automatically placed on hold. You can swap between calls by pressing the [SEND] key.

# Setting Up a Conference Call

To set up a conference call, place the first call. Once that is connected, follow the steps above to make a second call. You can then join the two separate calls by touching and select the Join Calls from the Conference Call menu.

# Activate the Conference Call on Hold

To activate a conference call on hold, press the  $\frown$  key.

# Adding Calls to the Conference Call

To add a call to an existing conference call, touch 🗐 and then select the Join Calls from the Conference Call option.

## Private Call in a Conference Call

To have a private call with one caller from a conference call, touch and select Private Call from the Conference Call option. When the numbers of the callers are displayed, select the one you wish to speak in private with. Only the person who initiates the Conference Call can initiate a Private Call.

### **Ending a Conference Call**

The currently active conference call can be disconnected by pressing the  $\bigcirc$  key.

From here you can access all menu options, make a quick call and view the status of your phone - as well as many other things.

# **Touch Screen Tips**

The standby screen is also a great place to get accustomed to the touch screen.

To select an item, touch the icon accurately. Your LG Xenon can be set to vibrate slightly when it recognises you've touched an option.

To scroll through lists, touch the last item visible and slide your finger up the screen. The list will move up so more items are visible.

- There's no need to press hard, the touchscreen is sensitive enough to pick up on a light yet firm touch.
- Use the tip of your finger to touch the option you require. Be careful not to touch any other keys.

- When the screen light is off, press the wey on the right hand side twice to restore the standby screen.
- Don't cover the phone with a case or cover as the touch screen will not work with any material covering it.

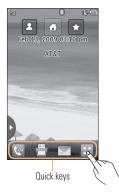

### The Quick Keys

The quick keys on your standby screen provide easy, one-touch access to your most used functions.

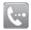

Touch to bring up the touch dialling pad to make a call. Input the number as you would using a normal key pad and touch call or press the hard key.

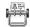

Touch to open your contacts and search for the number you want to call. You can also create new contacts and edit existing ones.

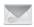

Touch to access the Messaging options menu. From here you can create a new outgoing Message.

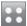

Touch to open the full Top menu which is separated into four submenus. Touch the vertical tabs to view further options.

# Home Screen 🗖

Allows you to use Widgets and even add them to your Home screen.

- Click to open the Home Screen.
- Drag a Widget from the roll-out Menu onto the Home screen. This will enable you to use Widgets.
- You can play songs, add memos, check the calendar, play slide show, set an alarm or add events directly from the standby screen using Home Screen.
- Click again to close the Home Screen.

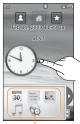

Widget

# Visual Contacts 🖪

Allows you to easily contact your friends and family by displaying your favorite contacts on the standby screen.

► First, touch ▲ from the standby screen. Touch and hold down ▲.

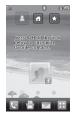

Select + to choose a contact. You can choose up to 6 contacts for one page.

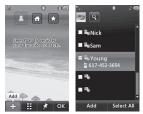

 If you want to delete a contact from this screen, touch (20).

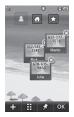

Touch it to align the contacts on the screen.

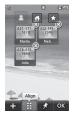

#### \rm Note

Touch and the contact will have a slight shadow around it. If you slightly shake or move the phone, the contacts will float in the screen. Touch and not be moved by the phone's status.

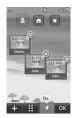

► Touch Contacts on this screen. Then to access your Contacts, simply touch on their corresponding icon. Touch to send a message and messages received from that person.

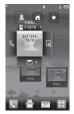

If you want to edit one of the Contacts, touch and hold the contact or the margin space of the screen. It will turn to the Edit screen.

# Shortcuts 🚺

Add your favorite menu on the standby screen.

Touch and hold down any of the items and it will turn to the Edit Screen.

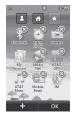

### Annunciator

With LG Xenon's Annunciator, you can quickly connect to the Music Player, Bluetooth service and more.

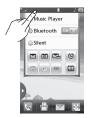

Touch the top side of the standby screen.

- You can use Music Player to edit a playlist or turn on Bluetooth.

|   |                    | 2 @ |
|---|--------------------|-----|
| P |                    | -9  |
| l | Sounds             |     |
| I | Normal             | î   |
|   | Ring and Vibrati   | U   |
|   | Ring after Vibra 🧹 |     |
| l | Silent             | v   |
|   | Close              |     |
|   |                    |     |

- ► To use IM, choose from f you want to set an Alarm, touch To view the Calendar and add new events, touch touch touch

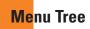

Touch 💽 in the standby screen to open a **Top menu**. From here you can access the following menus: **Phone**, **Multimedia**, **My Stuff** and **Settings** 

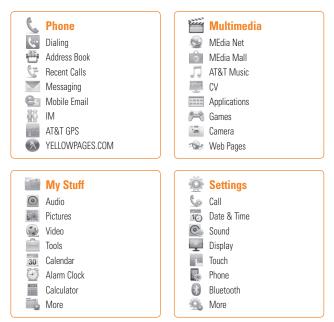

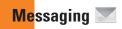

This menu includes functions related to SMS (Short Message Service), MMS (Multimedia Message Service), voice mail as well as the network's service messages.

# New Message

In the standby screen, select I

2. Touch Create Message.

#### \rm Note

If you attach a graphic or an audio file while writing a multimedia message, the file loading time can take up to 5 seconds. You will not be able to activate any key during the file loading time. When the file loading is complete, you will be able to write a multimedia message.

### Editing a message

The following options are available when Editing a Message.

Symbol: You can insert symbols ranging from sentence notes to emoticons. Touching the <sup>\*\*\*\*\*</sup> twice, and you can select the symbols you want. You can use and to scroll through the various pages of symbols.

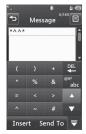

# Messaging

Inserting Multimedia files in outgoing messages is easy. Press the Insert button and select an option from below:

- Picture: You can preview the selected picture. Touch or to insert the selected picture.
- ► Audio: You can insert from your saved Audio files.
- ► Video: You can insert from your saved Video clips.
- New Picture: You can insert a new image taken from the camera by touching
   [Capture].

#### \rm Note

Refer to page 77 for camera options.

- ► New Audio: You can record a new audio clip by touching .
  - Record Mode: MMS mode record time is about 6 minutes and the General mode provides a longer recording time.
  - **Quality:** Set the audio quality to Fine, Normal or Economy.
  - Select Storage Defaults: You can assign the default storage to Phone Memory or Memory Card.
- ▶ New Video: You can record a new video. The options are similar to those when inserting a New Picture.

#### Template

- **Text:** You can easily insert frequently used sentences in the text message.
- **Multimedia:** Preset multimedia templates are available.
- **Signature:** Input your own created signature. For further details, see page 52.
- More: Allows you to insert Subject, vCard, vCalendar, vNote, vTask or Contact.

#### 😣 Note

vCard, vCalendar, vNote, vTask and Contact are created by the Address Book, Calendar, Notepad and Tasks functions. Go to the corresponding sections for more detailed information.

#### **Using Options**

Touch 🔳 to use the options below.

- Text Entry Settings
  - Text Entry Language: Allows you to set the text entry language to English, Français, Español or Korean.
  - Show/Hide Candidate List: When in T9 Entry Mode, you can see the word candidates as you type.
  - Show/Hide Next Word
  - T9 Dictionary: Here you can add/delete/ reset/modify words to the T9 Dictionary.
- Delivery Options
  - **Delivery Receipt:** If this is set to **On** in this menu, you can check whether your message was sent successfully.
  - Read Receipt: You can set this to On or Off.

### Messaging

- Save to Drafts: Saves the selected message to Drafts.
- Writing Font Size: Set the writing Font size to Small, Medium and Large.
- **Cancel Message:** Allows you to exit the Message without saving your input message.

#### Sending a Message

After completing a message using the **Insert/Options**, select **Send To** to send a message.

- Enter the recipient(s). From (), you can choose an option item below.
  - Enter Number: You can input the recipient(s) number using the Touch keypad or Qwerty keypad.
  - Enter Email: You can enter an Email address instead of a phone number.
  - Caller Groups: Displays Contact Groups.

- **Recent Messages:** Choose a contact from recent messages.
- **Recent Calls:** Choose a contact from recent calls.
- Delivery Options: Options of Delivery Receipt, Read Receipt, Add Cc, and Add Bcc.
- Edit Message: Go back to the message editing mode.
- Save to Drafts: Saves the selected message to Drafts.
- Text Entry Settings: This menu allows you to set the text entry Language. It also allows you to Show/Hide Candidate, Show/Hide Next Word and access the T9 Dictionary to delete/add/ modify words.
- **Cancel Message:** You can cancel the message.

### Message folders

The folder structure on your LG Xenon was designed to be fast and easy to use.

- Inbox: All the messsages you receive are placed into your Inbox.
- Drafts: If you don't have time to finish writing a message, you can save what you've done so far here.
- Outbox: This is a temporary storage folder where messages are stored while being sent.

#### 😣 Note

If you see the message "No space for USIM messages", then you should delete some messages from your Inbox. If you see the message "No space for messages", then you can delete either messages or saved files to create space.

### Inbox

You will be alerted when you receive a message. They will be stored in the Inbox. In the Inbox, you can identify each message by icons. To reach the Inbox, from the Standby screen, touch main and touch Inbox.

The following options are available when you select a message and touch  $\blacksquare$ .

# **Conversation View**

This mode allows you to view all messages with each contact in conversational order.

Choose Expand to see messages in detail or choose Collapse for the simple view.

### Messaging

### **Standard View**

The following options are available in standard view:

- Add to Address Book: You can save the sender's phone number in the Contact List.
- Select Slide: If the multimedia message has more than one slide, you can select and move to the desired slide.
- Extract Data: You can make a voice call or send a message. You can save the number As New contact or Updating Existing.
- Message Details: You can view information about received messages; message Type, Subject, Sender's address, and message Time.

The following Options are available in Inbox folder.

- Delete: You can pick a message and delete it.
- Standard/Conversation View: You can select between the two viewing modes.
- Sort By: You can sort all messages by Name, Title, Date and Read/Unread.
- Delete All Read Messages: You can delete all read messages.

# **Drafts**

You can view the messages saved as drafts. To see the Drafts folder, touch the <u>Standby</u>. Quick key from the Standby screen, then touch **Drafts**.

## Outbox

If the message is not sent from the Outbox, you will receive a sound alert along with a Message Sending Failure notice on the screen. Another attempt will be made to send the failed message and after two unsuccessful attempts, the message will no longer be sent automatically. In order to send the message that has failed, you must touch

After the maximum number of Send attempts has been reached, the **Send** function has failed. If you were trying to send a text message, open the message and check that the Sending options are correct.

Outbox list will display messages in sending failed, sending or waiting, sent order. Touch (a) to use options available from Outbox list.

- **Delete:** Deletes a message you choose.
- Sort by: Sorts by name, title and date.
- Delete All: Delete all messages.

Those options are available when you choose a message in Outbox.

- View Status: Shows message status as failed, sent or error.
- Edit: Allows you to edit the selected message.
- Select slide: If the multimedia message has more than one slide, you can select and move to the desired slide.
- View Attachment: View attachment of the message.
- Message Details: Allows you to view the information on the message.

# Messaging

# Voicemail

This menu provides you with a quick way of accessing your voice mailbox (if provided by your network).

#### \rm Note

Please check with your network service provider for details of their service in order to configure the handset accordingly.

# **Message Settings**

To configure **Messaging settings**, touch the Quick key from the Standby screen, then touch **Message Settings**.

# **Message Alert**

You can set the Sounds and Alert Type here.

# Save to

Choose between Phone and SIM Card to save message.

# Signature

This feature allows you to create your Text signature. You can use symbols, templates and contacts as part of the signature.

# Text Message

#### Text Template

There are 6 predefined messages in the list. You can view and edit the template messages or create new ones. The following options are available when you touch  $\blacksquare$ .

- Add New: Allows you to create a new template.
- **Delete:** Allows you to delete the selected template message.
- Delete All: Deletes all messages in the folder.

To edit an existing Template, touch it (to open) then touch the text. The Edit Template screen will automatically open.

- Message Subject: You can enter SMS Subject when this menu is ON. You can switch between OFF to ON by dragging it from left to right.
- Insert Signature: Insert signature you created.

### Multimedia Message

- Multimedia Templates: Multimedia templates are available and can be created here.
- Priority: You can choose to set the priority of the message.
- ▶ Message Subject: You can enter the MMS Subject when this option is You can switch between off to by dragging it from left to right.
- Validity Period: This network service allows you to decide how long your multimedia messages will be stored at the message center.
- Send Delivery Receipt: Allows you to send a delivery confirmation mail for a Multimedia Message.
- Send Read Receipt: Allows you to send a message read confirmation mail for a Multimedia Message.

- Download Options
  - Download Without Ask: Allows Multimedia Messages to be downloaded automatically.
  - Ask Always: You can download a multimedia message manually.
  - **Discard:** Used when the user rejects download of the Multimedia Message.
- Message Center: The details for the Multimedia gateway are pre-loaded onto your handset and should not be changed.

# Voicemail Number

This menu allows you to set the voicemail center number if this feature is supported by AT&T. Please check with AT&T for details of their service in order to configure the handset correctly.

# Service Message

You can set the Service option to determine whether or not you will receive service messages.

# Messaging

# IM

The Instant Messaging feature can only be used with the support of the network operator or communities such as AIM<sup>®</sup>, Windows Live<sup>™</sup> and Yahoo!<sup>®</sup> Messenger. For Instant Messaging users, a valid User ID and Password will be required in order to login and exchange messages as well as checking the online status.

#### To access the IM feature

- 1. Touch 📰 and touch 🚻 .
- 2. You can see available IM clients. The menu items below might not appear as not all IM communities support the various options. In addition, the menu strings may appear differently. This depends on the selected IM communities. The keywords such as User ID, Login and Contact will be used as general terms in IM menus according to the currently selected communities such as AIM<sup>®</sup>, Windows Live<sup>™</sup> and Yahoo!<sup>®</sup> Messenger

### **Offline Menu**

#### Sign In

This allows users to login by filling in the User ID and Password.

#### 😣 Note

Once the User ID and Password are saved, you will not be required to type them in again during the Login process. This feature is optional.

#### Saved Conversations

This is where a user can view saved conversations.

 Offline Conversations: This is where a user can view offline conversations.

#### Settings/Preferences

- Set Sound: Allows you to turn alerts On/Off for a Contact when they have activity on their session.
- Network: You may check your Network Profiles or Server Address information.

### **IM Information**

This displays the Instant Messaging Client Information such as Client Name and Version Number.

### Online Menu / 1-to-1 conversation

After a successful Login, a list of contacts with Screen Names will appear on the screen. Touch and hold each item, it will show various menu pop up.

# **General Options**

Touch 🔳.

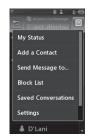

My Status: Allows you to set your status to Available, Busy or Invisible.

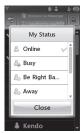

## Messaging

- Add a Contact: This adds a new contact to the selected contacts list; contacts are searched on the basis of Email Address. First Name or Last Name.
- Send Message to: Allows you to send a message to someone by inputting an email address.
- Block List: Displays the list of all blocked Contacts.
- Saved Conversations: This is where a user can view saved conversations.
- Settings:
  - Display Name
  - My Status: Allows you to set your status to Available, Busy or Invisible
  - Offline Contacts
  - Set Sound: Allows you to turn on/off an alert for the Contact when they have activity on their session
  - Auto Sign In

Touch and hold a conversation.

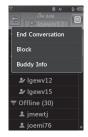

- End Conversation: This closes the selected conversation. If an unknown contact was selected, that contact is deleted.
- Block/Unblock Contact: This allows you to block/unblock the selected Conversations Contact.
- Contact Info: This allows you to view the User ID and Status Text information.

Touch and hold the contact List.

Refresh: This refreshes the current information on the contacts within the list.

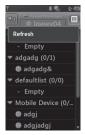

#### Touch and hold a contact.

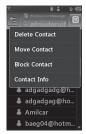

- Delete Contact: This deletes the selected Contact.
- Move Contact: Allows you to move a Contact to another Contact List.
- Block/Unblock Contact: This allows you to block/unblock a conversation with the selected Contact.
- Contact Info: This allows you to view information. It provides User ID, Status Text.

### Menu options available in the Conversation screen

- Insert: You can insert a Symbol, Template and emoticons in the conversation screen. This feature is accessed by pressing the left soft key.
- Back to Contacts: This brings the screen back to the contacts.
- My Communities: Displays the list of Email providers.
- Block/Unblock Contact: This allows you to block/unblock a conversation with the selected Contact.
- Add to Contact List: Allows you to add the person you are currently having a conversation with to a Contact List.
- Save Conversation: Stores the currently active conversation.
- ► End Conversation: This ends the active conversation and clears the conversation buffer.

#### Settings:

- Display Name
- **My Status:** Allows you to set your status to Available, Busy or Invisible.
- Offline Contacts
- Set Sound: Allows you to turn on/off an alert for the Contact when they have activity on their session.
- Auto Sign In
- Text Entry Mode: Sets the text input mode such as abc, Abc, ABC, T9 abc, T9 Abc, T9 ABC and 123.
- ▶ Text Entry Mode Settings: This selects the T9 predictive mode Language. This feature also allows you to turn T9 mode on or off, and to access the T9 Dictionary, Text Entry Language.
- ► Minimize: Minimizes the IM window and returns to standby mode.
- **Sign Out:** This begins the logout process.

#### 😣 Note

- In the conversation window, you can use the up/down Qwerty keys to scroll through the conversation.
- The maximum number of characters supported by a message is 800 characters, for receiving, and 127 characters for sending.
- The current information might not update in real time so the "Refresh List"/"Refresh Contact" option can be used for the most up to date status.

# Mobile Email

Mobile Email allows you to access your Yahoo! Mail, AOL Mail, AIM Mail, Windows Live Hotmail, AT&T Yahoo!, BellSouth Mail and Other providers accounts on your phone. So, now you can quickly and easily check your email while you are away from your computer.

#### To Set Up Mobile Email

- Select an Email Provider: Touch the email provider you wish to use.
- ▶ Read and Accept the Terms of Use

#### ▶ Log In

- Highlight the ID entry field, touch and then type in your existing email ID.
- **2.** Touch the Password field, to highlight it, and enter your password.

Quick Tip: Your password is case sensitive. Press the end button on the keypad to change to lower case or upper case.

- **3.** To save your password scroll down to Remember Me and press down on the select to check the box.
- 4. Select Sign In.

### Messaging

- Opening an Email: Just scroll down and press on the subject line to highlight the message you want to open, then press again to open the message. When the email is open, select Options to reply, forward or delete.
- Deleting an Email: Scroll down to the email you want to delete, touch the subject line to highlight it, press Options, and then Delete.

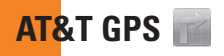

#### Touch 📰 , then touch 📰 .

The AT&T Navigator application on your device uses GPS position determination technology and access to your carrier's data network to provide you with driving directions and a host of other services, including:

- GPS navigation that gives you turn-by-turn directions to any destination address in the continental United States. If you miss a turn or get off-track, AT&T Navigator will calculate a new route for you. You can enter a destination address by using AT&T Navigator's automatic voice recognition system or by typing on the device's keypad.
- Audio and visual traffic alerts while driving or viewing maps, as well as traffic rerouting capabilities to minimize delays on your trip.

- A Search feature that allows you to find businesses or points of interest near your current location, an airport, a waypoint, or any other entered address. You can read ratings and reviews for businesses and easily call the business that you have found to check on the availability of an item or to make a reservation. You can navigate to the business location now or save the address for later use.
- Maps of the area around your current location, around a marked waypoint, or around an address that you had previously entered. You can pan the map (adjust left, right, up, or down) and zoom in or out. You can also mark a point under the cursor as a waypoint.
- A compass-like indicator presenting your direction of travel, location, and speed.

# AT&T GPS

The ability to personalize your application preferences by selecting U.S. customary or metric distance units, the language for audible guidance, and so on.

You can also use many of AT&T Navigator's features on the TeleNav website, such as getting driving directions (Route Planning) and using the Search function to find businesses, churches, schools, and government offices. You can also use the TeleNav website to add an address to your My Favorites list, manage your My Favorites and Recent Places lists, and shop at the TeleNav Store.

#### 😣 Note

For best GPS performance

- In order to improve GPS antenna sensitivity, do not cover the GPS antenna area of the device.
- Your GPS antenna sensitivity might be weakened if you are in a high rising building, underground, or location surrounded by metal or concrete.
- Use near the window indoors for better GPS antenna sensitivity.
- For battery durability, please use vehicle power adapter in your car.
- It could take 2-3 minutes to get your GPS position depending on the condition of the environment or network.

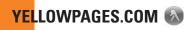

#### Touch 🔢 , then touch 🐼.

Unleash the power of YELLOWPAGES.COM local search on your mobile phone.

Find a business, get maps and directions, and save your favorites: our mobile app gives you what you need, whenever and wherever you need it.

- ▶ Search for local businesses.
- ▶ View ratings and call businesses.
- ▶ Save businesses for future access.
- ▶ Get maps and view step-by-step directions.

\* For more information, refer to <u>www.yellowpages.com</u>

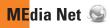

# **MEdia Net**

This browser connects you to the homepage, which is defined in the activated account. The default account connects to AT&T's homepage.

This menu shows how to access the Internet by launching the WAP browser.

MEdia Net is one of the services provided by AT&T and it gives you access to all the cool things you can do with your wireless phone.

#### \rm Note

Check the availability of WAP services, pricing and tariffs with your network operator and/or the service provider whose service you wish to use. Service providers will also give you instructions on how to use their services.

Please contact your service provider to open an Internet account.

To launch the browser in Standby mode, touch the Quick key 🔛 then choose the tab 🞬. Touch 👳.

Once connected, the homepage is displayed. To exit the browser at any time, press the key.

# Menus for the Browser

You can surf the Internet using either the touch screen or the qwertykey pads.

# Using the WAP Browser Menu

### Using the Browser Tool Bar

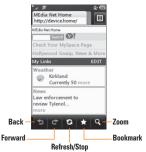

- **Back** : Moves to the previous page.
- **Forward C**: Moves to the next page.
- Refresh/Stop : Loads the current page again. When a page is loading, press to stop loading the current page.

- Bookmarks : Takes you to your Bookmark menu. Holding down this key will add the current page to your saved Bookmarks.
- Zoom C: Displays the Zoom bar to Zoom in and out while browsing.

Once you are connected to the Internet, the following menu options are available as buttons or through the Options menu ():

#### \rm Note

If you are browsing the Internet in Landscape mode, you can access the Options Menu by tapping any part of the browser screen that does not contain a link.

- ▶ Home: Moves to the initial homepage.
- Windows: Create, manage or view different browser windows. This allows you to access multiple web pages simultaneously.
- EnterURL: Connects to the specific URL after editing.

- Bookmarks: You can add or save the current page to Bookmark or view the list saved under Bookmark.
- View Full Screen/View Normal Screen: Hold your phone horizontally and you can view full screen, If you hold the phone vertically, you can view normal screen.
- Search Text: You can search the text what you want to find.
- Recent Pages: You can manage the list of the Internet pages you visited.
- Settings: Allows you to set options such as Full Screen View, Cache, Cookie and other Browser Settings.
- Help: Help for browser menu and options
- Exit: Exit browser

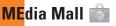

To launch MEdia Mall while in the Standby screen, touch the Quick key 💽, touch tab 🞬 and then touch 📄.

# **Ringtones**

This menu option connects to AT&T's ringtone download site.

#### \rm Note

Additional charges may incur when downloading ringtones. Contact AT&T for additional information.

# Games

This menu option connects to AT&T's game download site. This allows users to download the various games by connecting to the Internet.

#### \rm Note

Additional charges may incur when downloading games. Contact AT&T for additional information.

# **Color Graphics**

This menu option connects to AT&T's graphics download site.

#### 😣 Note

Additional charges may incur when downloading graphics. Contact AT&T for additional information.

# **Multimedia Store**

This allows you to connect to AT&T's multimedia download site.

#### 😣 Note

Additional charges may incur when downloading multimedia contents. Contact AT&T for additional information.

# **Cool Tools/Apps**

This menu option connects to AT&T's application download site. This allows users to download the various applications by connecting to the Internet.

#### \rm Note

Additional charges may incur when downloading applications. Contact AT&T for additional information.

## **Videos**

This menu option connects to AT&T's video download site.

#### \rm Note

Additional charges may incur when downloading applications. Contact AT&T for additional information.

# **MEdia Net Home**

This connects to the homepage, which is defined in the activated account. The default account connects to AT&T's homepage.

# AT&T Music 🎵

# **Music Player**

To launch AT&T Music while in Standby mode, touch the Quick key  $\blacksquare$ , touch tab  $\blacksquare$  and then touch  $\square$ .

- All Songs: You can view all the songs in your music library.
- > Playlists: You can make your own playlists.
- Artists: Shows the list of artists of all the songs in your music library, and shows all the songs by a chosen artist.
- Albums: Shows the list of albums of all the songs in your music library, and shows all the songs on a chosen album.
- Genres: Shows the list of genres of all the songs in your music library, and shows all songs of a specific genre.
- Shuffle songs: You can view all the songs in your music library with shuffle.

#### \rm Note

Copyrights of music files may be protected by copyright and intellectual property laws. Please ensure that you adhere to the applicable Terms of Use of materials laws prior to downloading or copying files.

# **Playing Music**

To listen to music in your phone or the external memory, follow these quick easy steps:

- From the Standby screen, touch then open the Multimedia tab by touching i.e.
- 2. Then touch 🎵 .

 Select Music Player to view your options. You can select from All Songs, Playlists, Artists, Albums, Genres and Shuffle songs to select your Music. The Now Playing menu will be only available when music is playing.

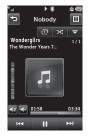

- ▶ Touch the song you wish to play.
- ► Touch to pause the selected song. While playing, touch ≤2 to adjust the volume. Touch → and set to skip to the next song or previous song.
- Touch to Minimize the music player and access other phone functions while music is playing.

#### \rm Note

Files under 300kb may not be displayed in this function and may be categorized as Ringtones.

# Adding Music To Your Handset

Music files can be added to your handset by using one or more of the following methods:

- Download music and ringtones over the AT&T network directly to your device via the Shop Music link in the AT&T Music Folder or the Ringtones link in the AT&T MEdia Mall folder.
- From your existing digital media collection on your PC via Windows Media<sup>®</sup> Player and/or Windows Explorer.
- From your PC using other music subscription services, such as Napster or eMusic.

### Purchasing and downloading Music directly to your Device

1. Touch 📰 then touch 🞬.

- **2.** Touch 🎵 .
- 3. Select Shop Music.
- Navigate the Shop Music page to download today's hottest music, ringtones and other personalized content directly to your phone.

#### \rm Note

Some sites are data intensive (i.e. previews via streaming) so the user should be enrolled in an unlimited data plan before using these services to avoid per-use data charges.

#### 😣 Note

Additional charges may apply when downloading music, ringtones etc.

# Transferring Music using your PC

#### **Before You Get Started**

To transfer music from your PC to your device, you will need the following:

- Windows Media<sup>®</sup> Player 10 (or above) or other digital music management software such as Napster or eMusic
- ► A microSD<sup>™</sup> card\* (supports up to 16GB cards)
- USB data cable\*
- \* microSD<sup>™</sup> card and USB data cable sold separately; go to att.com/wireless for details.

#### \rm Note

This device is not compatible with iTunes and/or iTunes files.

### Transferring Music from the Digital Music Service

- **1.** Using your computer, open your preferred PC music management client.
- 2. Download the selected song to your library.
- 3. Make sure the microSD<sup>™</sup> card is inserted properly into the handset.
- Use the USB adapter cable to connect the handset to the PC. When you try to connect handset on your PC, the handset displays "Connecting as Music Sync...".
- 5. Once the USB connection has been established, the handset displays "Connected as Music Sync Mode. Do not disconnect during transfer." and the computer screen then shows the LG Xenon device. If the detection does not occur, skip to Changing USB Connection Settings section on page 71.
- **6.** Follow the instruction in the program to transfer music to your handset.

#### \rm Note

If you have a USB hub, connect the handset directly to your computer rather than through the hub.

### Transferring Music using Windows Media Player

- Open Windows Media<sup>®</sup> Player on your computer (version 10.0 or higher).
- Use the USB adapter cable to connect the handset to the PC. When you try to connect handset on your PC, the handset displays "Connecting as Music Sync...".
- Once the USB connection has been established, the handset displays "Connected as Music Sync Mode. Do not disconnect during transfer." and the computer screen then shows the LG Xenon device.

### AT&T Music

#### \rm Note

If the target computer does not detect the newly connected handset or provide an MTP Player dialog window on the PC screen, skip to **Changing USB Connection Settings** section on page 71.

- From within the Windows Media<sup>®</sup> Player application, click on the Sync tab. Previously downloaded songs are then listed on the left side of the application.
- Choose the destination location for the media files. The LG Xenon Music Sync Player appears in a drop-down list on the right side of the screen.

### \rm Note

If there are no items present in the playlist, click the Edit Playlist button and begin adding the music files from among the various media categories.

 Click on the checkmark boxes (to the left of the song entry) to select the song you want to synchronize to your handset.

- Click the Start Sync button to download the selected songs to your handset.
   A "synchronization in progress" message appears on the application. Do not unplug the handset during this process. Once complete, the progress bar will disappear.
- **8.** It is now safe to unplug the USB connector from the handset.

### Drag and Drop Music Using LG Xenon As A Mass Storage Device

- 1. Make sure the microSD<sup>™</sup> card is inserted properly into the headset.
- **2.** Connect the device to a PC using a LG Xenon USB data cable.
- **3.** A bubble may appear on the PC, "Found New Hardware LG USB Modem".
- 4. Access My Computer on the PC.

 The phone's memory card will be listed under "Devices with Removable Storage" in the same location as an optical drive.

#### \rm Note

The PC will automatically assign a drive letter.

- File explore in a new window for desired music files.
- Drag and drop the desired music content from the PC window to the "Storage Card" window.
- 9. Disconnect the device from the cable.
- 10. Access the Music Player on the phone.

#### 😣 Note

If the target computer does not detect the newly connected handset as Mass Storage, skip to Changing USB Connection Settings section below.

### Changing USB Connection Settings

- 1. Touch 🔢 and touch the tab 🎡 .
- 2. Touch 🔍.
- 3. Select Connection.
- 4. Touch USB Connection Mode.
- Touch Music Sync (if using Windows Media<sup>®</sup> Player or other Digital Music Services) or Mass Storage (if you are going to drag or drop files).
- 6. Reconnect the device to a PC.

# **Deleting Music Files**

The following are the three options available to delete Music from your Phone:

- **1.** Delete a file using Mass Storage, but not using Music sync function.
- Delete a file by directly inserting the microSD<sup>™</sup> external memory onto the PC.
- **3.** Delete a file using delete function on the phone.

### AT&T Music

#### \rm Note

If you delete a playlist from the phone, the songs in the playlist will not be removed and remain in All songs folder.

Do your file operations like Delete, Move and Copy using Music Sync.

#### 🖲 Note

Be aware that all of the existing data will be erased on microSDTM card if you use the below process.

- Use the Settings > Phone > Reset Settings > Master Clear > Memory Card function in the Settings menu.
- Format external memory using Mass Storage.

# **Additional Music Services**

There may be other AT&T music applications preloaded or available for your phone that allow you to:

Identify the name, artist and album to a song from a song sample.

- Listen to the latest Hip Hop, R&B, Rock, Jazz, or Country streaming commercial-free radio channels, anywhere you go.
- View the latest music videos.
- View music news and information.
- Cut custom-made ringtones from the favorite parts of your favorite songs, etc.

#### 😣 Note

Some sites are data intensive (i.e. previews via streaming) so the user should be enrolled in an unlimited data plan before using these services to avoid per-use data charges.

#### \rm Note

Additional charges may apply for downloading content or use of these services.

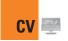

Touch  $\fbox$  , then choose the  $\overset{\mbox{\scriptsize res}}{=}$  tab. Touch  $\overset{\mbox{\scriptsize res}}{=}.$ 

CV brings you quick, on-demand access to news, sports, weather and entertainment video clips. Catch up on TV's hottest shows, funniest comedians, biggest headlines and latest sports scores. You can even personalize your homepage for quick access to your favorites. In addition, the CV service automatically streams localized weather information to your personalized "News & Weather" page each and every day.

# Applications 🚥

To launch Applications while in the Standby screen, touch the Quick key 🔝 , touch tab 🎬 and then touch 📖

This menu displays the list of Java programs downloaded using WAP. All previously downloaded programs can be selected, deleted or viewed in detail within the Application menu.

# **Shop Applications**

This menu option connects to AT&T's application download site. This allows users to download the various applications by connecting to the Internet.

# MobiTV

This application enables you to watch Mobile TV.

# **Mobile Banking**

This application provides easy access to your banking account from your phone where you can view your account balances and history, transfer funds, receive and pay bills and more.

If your banking institution doesn't currently participate, check back frequently as new banks are joining all the time.

# **My-Cast Weather**

Allows you to search quickly weather forecast.

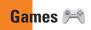

Access Games on your LG Xenon or Browse the catalog of games available to buy and download new ones.

To launch Games while in the Standby screen, touch the Quick key 🔛, touch 🎬 and then touch 🎮.

#### 😣 Note

The JAR file is a compressed format of the Java program and the JAD file is a description file that includes all detailed information. From the network, prior to download, you can view all detailed file descriptions from the JAD file.

#### **Warning**

Only J2ME (Java 2 Micro Edition) based programs will run in a phone environment.

J2SE (Java 2 Standard Edition) based programs will only run in a PC environment.

Shop Games: This menu option connects to AT&T's game download site.

You can see the default and downloaded games in the list.

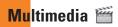

### Camera

Touch 📰, then choose 🎬 tab. Touch 適.

### **Take Photo**

Using the camera module built into your phone, you can take pictures of people or events while on the move. Additionally, you can send photos to other people in a picture message.

Press er to go to camera mode directly. Or choose in from the er tab.

#### Back: Touch here to return to the previous screen Camera mode: Camera mode is selected. Image Size Flash status Album 02515 • @@@ å Capture: Take the picture . Flash Settings: Touch this icon to open the settings menu. See Using the advanced settings on page 78 for details. Zoom Bar: Allows you to zoom in and out when taking a picture. This option is only available when taking pictures in the 640\*480 or 320\*240 resolution Video camera mode: Toggle between camera to video camera mode

#### Getting to know the viewfinder

#### \rm Note

The shortcut options disappear after a few seconds automatically. To recall the options, touch the screen again.

### Settings Menu

#### Preview tab

- View Mode: Choose between Full Image and Full Screen.
- Image Size: The resolution of the image can be captured in 1600\*1200 / 1280\*960 / 640\*480 / 320\*240.
- Brightness: Adjust brightness by adjusting slider.
- Color Effects: Includes options of Color/ Mono/Sepia/Negative/Blue.
- White Balance: Set the White Balance as Auto/Daylight/Cloudy/Illuminate/Indoors.
- Night Mode: This is useful to take a photo at dark place.
- ► Timer: Set the Timer can be set to Off/3 Seconds/5 Seconds/10 Seconds.
- ► Image Quality: Set the image quality as Super Fine/Fine/Normal.
- Continuous Shot: This is great for taking photos of moving objects or at sporting events. Allows you to set 3 shots, 6 shots or 9 shots continuously.

### Others tab

- Video Share: You can make a Video Share Call. For more details, refer to Video Share Calling (page 29).
- Save to: Choose to save a photo to Phone or Memory Card.
- Shutter Tones: Can be set to Tone 1/ Tone 2/Tone 3/Off.
- Reset Settings: Allows you to set to the default settings.

### \rm Note

In Take Photo mode, you can adjust the zoom scale by moving the slider. The maximum zoom levels depend on the resolution as follows.

| Resolution | Zoom scale         |
|------------|--------------------|
| 1600*1200  | Level 1            |
| 1280*960   | Level 1            |
| 640*480    | Level 1 ~ Level 10 |
| 320*240    | Level 1 ~ Level 10 |

### **Record Video**

When recording video, you have many of the same Settings options as with taking a photo. One additional option is using Video Share:

#### Getting to know the viewfinder

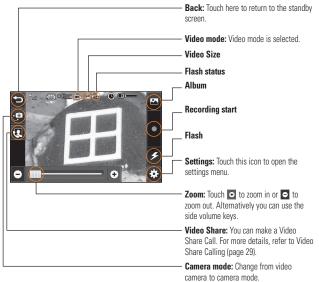

### Settings Menu

#### Preview Tab

- ▶ Video Size: Sets the size of video to 320\*240 or 176\*144. The selected size appears on the capture screen.
- Brightness: Adjust brightness by adjusting slider.
- Color Effects: Includes options of Color/ Mono/Sepia/Negative/Blue.
- ► White Balance: Set the White Balance as Auto/Daylight/Cloudy/Illuminate/Indoors.
- ▶ Night Mode: This is useful to take a photo at dark place.
- ► Video Quality: Determines the quality of a video clip. Includes options for Super Fine/Fine/Normal.
- ► **Type:** Use one of the recording duration presets, made for different purposes. General/Video Share/MMS Mode.

### Others Tab

- Save to: Choose to save a video clip to Phone or Memory Card.
- **Voice:** Mute or unmute the voice.
- Recording Tones: Set Recording Tones On or Off.
- Reset Settings: Allows you to set to the default settings.

#### \rm Note

In Video Record mode, you can adjust the zoom scale by moving the slider. The maximum zoom levels depend on the resolution as follows.

| Resolution | Zoom scale         |
|------------|--------------------|
| 320*240    | Level 1 ~ Level 10 |
| 176*144    | Level 1 ~ Level 10 |

### Album

You can view the Album containing your Pictures and Videos. For more available options, touch a.

One by One View/Sort by/Send/Print via Bluetooth/Delete/Slide Show/Delete All.

# Web Pages

Touch 📰 then choose 🎬 tab and touch 👁.

### **RSS Reader**

With this function, you can open and view files created in the format with RSS. The following options are available with the 🗐 menu.

- Update: You can update one RSS feed if you can access the network.
- Update all: You can update RSS feeds with just one click.
- New RSS Feed: You can add an RSS feed manually.

- Move: Move a RSS feed to another folder which you added manually.
- Delete: Allows you to erase the selected RSS feed.
- Send URL: Allows the RSS information to be sent via SMS to another person.
- > New Folder: Add a new folder manually.
- Update schedule: You can change the schedule for updating RSS feeds.
- ▶ Delete All: Delete all RSS feed.

### **Bookmarks**

This function allows you to store and edit frequently accessed sites.

The following options are available with the menu.

- New Bookmark: Add a new bookmark manually.
- Send URL: Allows the bookmark information to be sent via SMS to another person.

### Multimedia

- New Folder: Allows you to add a new folder, manually.
- List View: You can view the preset bookmarks list.

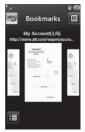

< Portrait View >

#### \rm Note

Pre-installed bookmarks cannot be deleted or edited by users.

In order to change the text input mode for symbol input, please refer to the General Functions section.

# **Saved Pages**

This saves the page on display as an offline file. A maximum of 20 pages can be saved.

### **Recent Pages**

You can view a list of some of the pages recently visited.

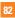

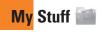

# Audio

- Touch 🔢 and the 🚞 tab, then choose 💿.
- Shop Tones: This menu option connects to AT&T's ringtone download site.
- Answer Tones: This menu option shows the list of the sites which is related with AT&T's answer tone.
- Voice Recorder: You can record your own audio by touching
- > You can view the audio files in the list.

### **Pictures**

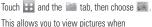

This allows you to view pictures when browsing.

- Shop Graphics: Connects to AT&T's graphic download site.
- Take Photo: It takes you to move to the camera mode.
- Make GIF Animated file: You can make an animation file with the selected images in the list.
- > You can view the graphic files in the list.

# My Stuff

# Video

- Touch 📰 and the 🚞 tab, then choose 🎡.
- Shop Videos: You can download videos.
- Record Video: You can record your own video.
- > You can view the video files in the list.

#### \rm Note

DRM sometimes restricts some functions, such as send and edit.

# **Tools**

From the Standby screen, touch  $\square$ , and the  $\square$  tab, then choose  $\square$ .

# Voice Recorder

Use the Voice Recorder to record voice memos or other sounds.

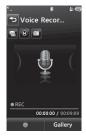

#### Settings

- Record Mode: MMS record mode shortens the time so that the recording can fit in an MMS and General mode provides longer recording time.
- **Quality:** Set the audio's quality to Fine, Normal or Economy.
- Select Storage Defaults: You can assign the default storage to Phone Memory or Memory Card.
- Touch to start recording. Touch to pause recording. To continue recording, touch again. To stop recording, touch . The recording will be saved automatically.

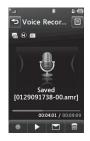

### My Stuff

### Voice Command

Voice command is the function whereby your phone's voice recognition engine identifies the voice of the user and carries out the requested commands. When the user operates the voice command function, there are five possible commands, call <name or number>, Listen to voicemail, missed calls, messages and time and date.

1. Call <Name or Number>: This function is activated only when the user says the command "Call" followed by the name stored in the Address Book or specified phone number. The voice engine inside the handset recognizes the user's utterance and displays name lists or phone numbers from the phone's Address Book. However, interfering noise might cause a problem displaying candidates. Additionally, the user has the option to superimpose a number type at the end, such as "mobile", "home" or "office".

- Listen Voicemail: this command is activated when the user says the words "Listen Voicemail". The user will then be automatically connected to voicemail.
- Missed Calls: this command is activated when the user says the words "Missed Calls". The mobile phone presents missed call lists.

#### commands available to user

- yes: make the phone call
- no: moves to the next missed call list
- cancel: go back to the main voice command menu
- exit: terminate voice command
- Messages: this command is activated when the user says the word "Messages". The phone displays details of unread SMS or MMS messages.

#### commands available to user

- yes: make the phone call
- no: moves to the next unread message
- cancel: go back to the main voice command menu
- exit: terminate voice command
- Time & Date: this command is activated when the user says the words "time and date". The phone displays the current local time and date.

The Voice Command function also has options accessible by pressing (a) when in the Voice Command screen. They are:

#### Mode

- Speed: voice command is abbreviated
- Normal: voice command is played normally

#### Best match

- 1 Match: the most likely match will be displayed, finding a number from the Address Book
- 4 Matches: the four most likely matched names will be displayed, finding names from the Address Book

### Sensitivity

- **High:** Operation and performance of the voice recognition engine is rarely affected by the user's voice command and surrounding sound.
- Medium: Operation of voice recognition engine is normally affected by user's voice command and surrounding sound.
- Low: Operation of voice recognition engine is strongly affected by user's voice command and surrounding sound.

### My Stuff

#### Speakerphone Mode

- Automatic On: When this option is selected, sound is loud enough so you can hear the output when the phone is away from the ear, at a distance.
- **Off:** When this option is selected, sound is quieter, and can only be heard through the Earpiece.

### Call Alert

- **Ring only:** Ring repeatedly when you receive a call.
- Ring After Name: Tells name of the contact you saved once and then ring repeatedly when you receive a call.
- Name Repeat: Tells name of the contact you saved repeatedly when you receive a call.

# Notepad

You can create up to a maximum of 30 memos.

- 1. Touch 🔛 and choose 🕋 . Touch 💼 and choose Notepad.
- 2. To create a new Note, touch **New Note**, input the memo and touch **Save** to save.

# World Clock

The World clock function provides time information for major cities worldwide.

### \rm Note

The first time you use this function, you will be asked to enter the name of your current City.

- To add a new City from where you can see the local time, touch and select New City.
- Touch the City in the red box, a list of available cities (in different time zones) will display. From there you can select what time zone to add.

➤ To make it easier, touch o and It will show the Globe. Touch the continent and choose city you want to know the time.

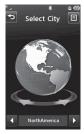

You will see its date and time of that city on the bottom side of the screen. Touch and touch save.

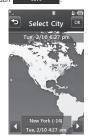

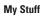

### Tasks

This feature allows you to save and manage a task.

- 1. Touch New Task
- 2. Input Due Date, Note and Priority for the new Task.
- 3. Touch Save to save the Task item.

The following options are available by

pressing 🗐 in the main Tasks menu:

- New Task: Allows you to create a new task.
- **Delete:** Opens the menu from where you can select Tasks to delete.
- Selective Delete: Allows you to delete tasks for All Completed/All Past Tasks selectively.
- Send Task Via: Enables the selected task to be sent via Text Message/Multimedia Message/Bluetooth<sup>®</sup>.
- ► View Calendar: The calendar window will display, from there you will be able to create New Tasks.

# Stopwatch

This menu allows you to record the elapsed time of an event. The duration of an individual lap time (up to 20 times) and the total time can also be displayed.

### New Time

- 1. To start timing, touch start. The running time is displayed as HH.MM.SS.hh (hours, minutes, seconds, hundredths of a second).
- During the timing, you can record an individual lap time by touching Lap Up to 20 lap times can be recorded.
- 3. You can stop timing by touching stop or restart by touching start
- 4. To reset the stop watch, touch
- Saved Times: You can see the saved recorded times.
- Show Last: Displays the last time taken with the Stop Watch.

# **Tip Calculator**

This feature allows you to quickly and easily calculate the tip amount based on the total bill as well as the split of the total bill based on the number of people.

### Unit Converter

This function converts any measurement into a unit you want.

There are 6 types of units that can be converted: Area, Length, Weight, Temperature, Volume and Velocity.

To input decimal number, touch .

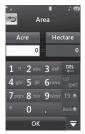

### Calendar

When you enter this menu, a calendar will be displayed. The red square cursor is used to locate a particular day. The bottom bar on the calendar indicates schedule(s) for that day. This function helps to remind you of the schedule. The phone will sound an alarm tone if it has been set for a specific schedule item.

The following options are available when you open the Calendar function and touch the menu.

- New Schedule: Allows you to add a new schedule on the date you select.
- Search: Allows you to search the saved schedule(s).
- Send Schedule Via: Send your schedule via text message, multimedia message or bluetooth.
- Set Holiday: Allows you to set your personal holiday for the selected date.

### My Stuff

- View All: Allows you to view all saved schedules.
- Week View: Allows you to change Calendar view mode from Monthly View to Week View.
- Go to Date: Allows you to jump to a specific date.
- Selective Delete: Allows you to delete Old Schedules or All Schedules selectively.
- Settings: Allows you set Default View and Weekly Begin day.

# Alarm Clock

The alarm function allows you to set up multiple separate alarms. You can also set the time, repetition interval and alarm sound. Select your desired alarm setting to configure from the alarm list. If there is no alarm

setting, New Alarm

- ► Time: Select the desired set time mode using the select. Input your desired alarm time by specifying the hour and minutes. If the time is in the 12 hour format, you have to select either AM or PM by touching it.
- Repeat: Select the desired repeat mode using the select.
- ► Alarm Tone: Select the alarm sound to use for the alarm using the Center key.
- Memo: Input alarm name.
- Snooze Interval: You can set the snooze interval at 5 Minutes, 15 Minutes, 30 Minutes, 45 Minutes or I Hour. Now,

Touch Save to save your new Alarm.

# Calculator

The calculator function allows you to add, subtract, multiply and divide. You can input numbers and operators using the touch key pad.

Use the c touch key to delete numbers.

# More

### Other Files

When you receive files of an undefined format (such as .vcs, .vcf, etc.) via email, the files are saved in this folder.

The following options are available by touching the 🗐 menu.

- Send: Send the selected file via Bluetooth<sup>®</sup> or MMS.
- Delete: Allows you to delete the selected file.
- Move To: You can move selected files to the Phone Memory or Memory Card (if applicable).
- Copy To: You can copy selected files to the Phone Memory or Memory Card (if applicable).
- Rename: You can edit the name of the selected file.
- New Folder: Allows you to make a new folder.

- Sort by: You can sort the folders by name, date and type.
- Delete All: You can delete all files and folders.
- Used Space: You can view internal and external memory status.

# **Memory Card**

This function shows the files in the external microSD<sup>TM</sup> card memory.

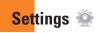

# Call

Touch 🔝 and the 👾 tab, then choose 🗽.

# **Call Forwarding**

When this network service is activated, you can direct your incoming calls to another number, for example, to your voice mailbox number. For details, contact AT&T. Select one of the divert options, for example, select If Busy to divert voice calls when your number is busy or when you reject an incoming call.

The following options are available:

- All Voice Calls: Diverts voice calls unconditionally.
- ▶ If Busy: Diverts voice calls when the phone is in use.
- If No Answer: Diverts voice calls which you do not answer.
- If Out of Reach: Diverts voice calls when the phone is switched off or out of coverage.
- Deactivate All: Turns Off all call forwarding options so that all incoming calls are received by your handset.

### Send My Number

This network service allows you to set your phone number to be displayed **On** or hidden **Off** from the person you are calling. You can select **Set by Network** if you prefer to have different settings for different service providers.

# **Auto Redial**

Select On, your phone redials the number you're trying to call up to 10 times after you hear a quick, busy signal. Press to stop the call attempts.

This feature attempts to redial numbers that are engaged due to the wireless network. It does not redial numbers to an engaged party.

#### 😣 Note

There will be no alert indicating the call has been connected. You must stay on the line to hear when the call is connected.

### Answer Mode

This allows you to determine how to answer the phone.

- Any Key: You can answer an incoming call by touching the or the multi tasking key.
- Send Key Only: You can only answer an incoming call by pressing the key.

### Minute Minder

This option allows you to specify whether the phone will beep every minute during a call to keep you informed of the length of the call.

### **Call Waiting**

The network will notify you of a new incoming call while you have a call in progress. Select Activate to request the network to activate call waiting, or select Deactivate to request the network to deactivate call waiting or View Status, to check if the function is active or not.

# **Call Reject**

This menu allows you to turn On or Off Call Reject for all numbers or the numbers in the Call Reject List.

- Call Reject On/Off: This feature allows you to choose whether to reject incoming calls, or calls from specific phone numbers. When the Reject All Calls option is set, all incoming calls are routed directly to Voicemail. Reject on List allows you to enable Call Reject for the numbers saved on your Call Reject List.
- Call Reject List: After touching New Number, you can add to the call reject list by selecting [Contact List] or [New Number]. When you add a number to the Call Reject list, you can add the number by entering it directly or by searching for the number in the Contact List.

# Settings

# Send DTMF Tones

Select from ON/OFF.

# TTY

Select from TTY Full/TTY Talk/TTY Hear/TTY Off.

# Time & Cost

You can check Call Duration and Data Counter.

# **Date & Time**

Touch III, and the 2 tab, then choose  $\fbox{III}$ .

Set Date: This allows you to enter the day, month and year. You can change the date format via the Date Format menu option. ddd, MMM DD (day, month date) MM/DD/YYYY (month/date/year) DD/MM/YYYY (date/month/year) YYYY/MM/DD (year/month/date)

- Set Time: This allows you to enter the current time. You can choose the time format via the Time Format menu option, which are 12 Hours and 24 Hours. Also you can set Daylight Saving Time for 1 Hour or 2 Hours.
- Auto Update: Select with to set the phone to automatically update the time and date according to the current local time zone.

# Sound

Touch  $\textcircled{\baselineskip}{\baselineskip}$  , and the  $\textcircled{\baselineskip}{\baselineskip}$  tab, then choose  $\textcircled{\baselineskip}{\baselineskip}$  .

# Shop Tones

Connects to AT&T Ringtone Shops.

# Volume

This menu controls Ringtone & Alerts, Multimedia, Call and Keypad volume.

### Ringtone

- Sounds: Shows and plays ring tones. You can select your preferred Ringtone by touching the ringtone listed.
- ► Alert Type: Supports 3 ring alert types. Ring, Ring & Vibrate and Ring after Vibration.
- Increasing Ringtone: Allows you to select an Increasing Ringtone type which is played when you receive an incoming call. You can elect to turn this on and org.

# Message Tone

- Sounds: Shows and plays message tones. You can select your preferred Ringtone by touching the ringtone listed.
- Alert Type: Supports 6 message alert types: Ring Once, Ring Every 2 Min., Ring Every 15 Min., Ring & Vibrate, Vibrate and Silent.

#### 😣 Note

Full length music tracks cannot be set as either ringtones or message tones.

# Alert Tone

- Sounds: Allows you to select a set of alert tones. Supports 2 alert tone types, Alert Tone 1 and Alert Tone 2.
- Alert Type: You can elect to turn Alert Tones to Ring or Silent.

# **Keypad Tone**

This menu option allows you to select a tone that the phone sounds when a key is pressed. You can select an option between **Beep** and **Voice**.

# Power On/Off Tones

You can elect to turn Power On/Off Tones to **Ring** or **Silent**.

# Settings

# Display

Touch  $\blacksquare$ , and the  $\circledast$  tab, then choose  $\blacksquare$ .

# **Get New Graphics**

Connects to AT&T's graphics download site.

# Wallpapers

From this menu you can select to have a picture for a background or no background at all.

# Fonts

You can configure the font size and color of the numbers which appear in the Dialing screen when you make a call.

# Brightness

You can set the brightness of the display screen.

# **Backlight Timer**

Use this to set the duration of the touch screen backlight and keypad.

### Themes

You can change the whole look of display. Touch the screen and drag it from right to left and touch <u>set</u> to change display theme from Black to White or vice versa.

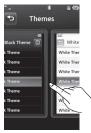

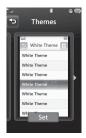

# Touch

Touch 🔜 , and the 🌞 tab, then choose

You can customize the Touch settings and change Touchscreen Feedback types such as Vibration, Sound, Vibration & Sound and Silent.

Also you can choose Vibration type and adjust its intensity. When you set Sound as Touchscreen Feedback type, you can choose sound type and adjust its volume.

# Phone

Touch  $\blacksquare$ , and the 2 tab, then choose  $\blacksquare$ .

### Languages

You can change the language for the display text on your phone. This change will also affect the Language Input mode.

# Auto Screen Lock

This allows you to set the amount of time before your screen locks automatically.

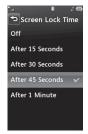

If you set **When slider is closed (1997)**, the screen will be locked automatically when you slide down the phone.

# Set Flight Mode

This allows you to use only the phone's features that do not require the use of the wireless network when you are in an airplane or in places where the wireless network is prohibited. If you set the flight mode on, you will be prompted to confirm your selection. After you confirm it by touching the Flight mode icon will be displayed on the screen instead of the network signal icon.

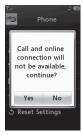

- Out: You cannot make (or receive) any calls, including emergency calls or use other features that require network coverage.
- OFF: Deactivates Flight Mode and reestablishes your wireless connections.

# Security

Various codes and passwords are used to protect the features and settings of your phone. They are described in the following sections.

Phone lock: You can use a security code to avoid unauthorized use of the phone. If you set phone lock to When Power On, the phone will request a security code whenever you switch the phone on. If you set the phone lock to When SIM Changed, your phone will request a security code only when you change your SIM Card. If you set the phone lock to Lock Phone Now, your phone will lock immediately. PIN Code Request: When the PIN code request feature is set to [ov], you must enter your PIN each time you switch the phone on. Consequently, any person who does not have your PIN cannot use your phone without your approval.

#### \rm Note

Before setting the PIN code request feature to Off, you must enter your PIN.

The following options are available:

- You must enter the PIN each time the phone is switched on.
- off: The phone connects directly to the network when you switch it on.
- Fixed Dial Number: This allows you to restrict your outgoing calls to selected phone numbers, if this function is supported by your SIM Card. The PIN2 code is required.

#### FDN On/Off

- ON : You can only call phone numbers stored in the FDN List. You must enter your PIN2.
- OFF : You can call any number.
- FDN List: You can enter new FDN entry.

#### \rm Note

Not all SIM Cards have a PIN2. If your SIM Card does not, this menu option is not displayed.

Change Codes: The Change codes feature allows you to change your current password to a new one. You must enter the current password before you can specify a new one. You can change the access codes for: Security Code, PIN1, PIN2

### Settings

# **Auto Rotation**

Select whether or not you want the phone to rotate automatically when you rotate the phone (for example, from Portrait to Landscape Mode).

Please note that the phone may not always rotate, depending on what function may be currently running.

# **Reset Settings**

This function allows you to restore factory settings. To do this, you need the security code.

- Master Reset: Restores the settings (e.g.: Audio, Display, Language, Date & Time, Bluetooth<sup>®</sup> Settings) stored in the handset memory to default values.
- Master Clear: Deletes downloaded/user created contents (e.g.: images, videos) from Handset content and the External Memory card.

#### Phone

- Deletes all downloaded/user created Images, Videos & Sounds from the Handset Memory.
- Deletes Personal Information stored in the handset memory (e.g.: address book, messages, tasks, alarm, Calendar schedules) to default values.
- Restores the settings stored in the handset memory to the default values.
- **Memory Card:** Deletes all contents from the External Memory Card.

### **Bluetooth**®

Touch 🔝, and the 🎡 tab, then choose 🚯 .

Your phone has built-in Bluetooth® wireless technology, which makes it possible for you to connect your phone wirelessly to other Bluetooth® devices such as a hands-free device, PC, PDA, a remote screen or other phones. The devices registered in your phone can only be connected one at a time. (To make a connection to the same type of device or change Bluetooth® preferences, disconnect the existing device first.)

You can have a conversation via a cordless Bluetooth® hands-free phone or browse the Internet, wirelessly connected, via a mobile phone.

You can also exchange, for example, business cards, calendar items and pictures.

MobiTV, XMRadio or Music Playing is supported through a Bluetooth<sup>®</sup> headset.

### Hands-free profile

This icon appears when the hands-free profile is used between the hands-free device. This allows you to call using a Bluetooth® connection.

### A2DP profile

This icon appears when the A2DP profile is used between the stereo headset device and the phone. This allows you to listen to an audio clip. A2DP is the Advanced Audio Distribution Profile, which provides support for streaming either mono or stereo audio using Bluetooth<sup>®</sup>.

### Hands-free + A2DP profile

This icon appears when both profiles of the hands-free and the A2DP are used between the compatible device and the phone. This allows you to call and listen to an audio clip using a Bluetooth<sup>®</sup> connection. When using each device, see the manual that comes with the device.

#### \rm Note

We recommend that your phone and the Bluetooth<sup>®</sup> device you are communicating with should be no more than 10 meters apart. The connection may be improved if there are no solid objects between your phone and the other Bluetooth<sup>®</sup> device.

Bluetooth<sup>®</sup>: This menu sets the Bluetooth<sup>®</sup>
 ON or OFF.

### My Visibility

- Selecting the on option exposes your phone to other Bluetooth® devices.
- Selecting off shows your phone to already-paired devices only.
- Search New Device: This function allows you to search for and add new devices.
- ► My Devices: This function allows you to view the list of all devices that are paired with your phone.

**1.** Touch New Device to search for the device that can be connected, and which is also within range.

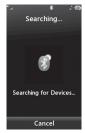

- 2. If you want to stop searching, touch
- 3. All of the devices found are displayed.

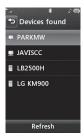

Touch the desired device and enter the password. If you would like to search again, touch Refresh

- My Bluetooth<sup>®</sup> Info: This menu allows you to configure the profile for Bluetooth<sup>®</sup>.
  - My Device Name: Allows you to change the handset's name, this can be seen by other Bluetooth<sup>®</sup> devices.
  - Supported Services: Shows you all services that the handset supports.

- Primary Storage: Select from Handset and Memory Card to save data you received using Bluetooth.

# More

Touch  $\blacksquare$ , and the 2 tab, then choose 3.

# Connection

#### **USB Connection Mode**

You can transfer files from a compatible PC to the memory in your phone using the Mass Storage. When you connect the phone to a PC using the USB cable, this will be displayed as a removable disk through Windows Explorer.

The USB Connection Mode determines how your Phone will communicate with other USB devices when they are connected with a USB cable.

## Settings

#### **Internet Profiles**

#### Access Points

This menu shows the Access Points. You can register, delete and edit by using the 🗐 Menu. However, you cannot delete or edit default configurations provided by AT&T.

# Start Up Guide

This menu will start the animated guide. This guide will help you, using animated visuals, quickly learn some of the functions of your LG Xenon. For the complete list of Guides in this menu, see page 15.

# **Touch Calibration**

This menu option will allow you to calibrate your touch screen. Follow the instructions on the screen to complete this task.

# Memory

#### **Used Space**

This function shows the status of the user memory of the handset.

- Phone Common: This will display the memory currently used up in your phone and will categorize it by types of files using the memory.
- Memory Card: If your phone has a multimedia memory card in the card slot, you can save images, sounds and videos on the memory card. You can check the current status of the external memory card in the Memory status menu.
- Phone Reserved: This function shows the status of the reserved memory for the user (Text Message, Contacts, Calendar, Tasks, Memo).
- ► SIM Card: This function shows the status of the SIM Card user memory.

#### Set Storage Defaults

You can set Storage default for each case. When you need to save files from Camera, Internet Download, Bluetooth and Voice Recorder, set Phone Memory or Memory card. You can set each case separately or choose All and set the Storage Default all the same.

# Applications

This Menu allows you to adjust the settings to the following features on the phone:

#### Video Share

- Audio Alert: Enable/Disable audio alert when Video Share is available.
- Auto Record: Enable/Disable automatic recording of live Video Share.

#### Messaging

To set the message settings from standby screen, touch <u>Set</u>. Touch **Message Settings**. For more information regarding Message Settings, please refer to page 50.

#### Browser

This menu allows you to customize your Browsing experience by giving you the option of changing the following settings:

#### Accounts

This includes the network information used to connect the browser to the Internet. Select the desired account by tapping the screen. This will activate the account that will be used for future connections. MEdia Net is the predefined account that is set as default.

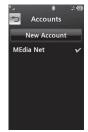

# Settings

The following options will be available when you touch  $\textcircled{\blacksquare}$ :

- ▶ Delete: Allows you to delete the account.
- Delete all

#### \rm Note

You cannot edit and delete pre-installed accounts. In order to create a new account, please fill in the network information.

- Account Name: Name associated with new account.
- 2. Homepage: Homepage URL.
- 3. Internet Profile: You can choose one from the Internet profiles.

#### 😣 Note

- 1. AT&T has provided default settings regarding account information.
- 2. Creating or editing an account requires caution. The browser cannot connect to the Internet if the account information is incorrect.

#### Appearance

You can choose the settings of the browser appearance (Text size, Encoding, Show Image, Java Script).

#### Cache

The web pages you have accessed are stored in the memory of the phone.

Clear Cache: Remove all cached data in the memory.

#### \rm Note

A cache is a buffer memory, which is used to store data temporarily, especially when it is online.

#### Cookies

The information of services you have accessed are stored in what is called a Cookie.

#### Rendering

You can set the Rendering mode to **Standard** or **Text Only**.

#### Security

A list of the available certificates is shown.

- Certificates: You can see the list of certificates and view them in detail.
- Clear Session: Removes the secure session.

#### Secure Popup

You can control the pop-up which indicates a secure page or not.

#### Shortcut

If this is set to **On**, you can use the browser more quickly and conveniently with the Qwerty key pad in the phone. If Shortcut is on, the following Shortcut keys are available:

| 💷 Enter URL    | 🔲 This page                 |
|----------------|-----------------------------|
| View Bookmarks | Page Overview               |
| Full Screen    | Normal Screen               |
| N Page up      | M <sup>®</sup> Recent Pages |
| 🔎 Zoom In      | Search Text                 |
| Page Down      | a" Zoom Out                 |

#### Voice Command

- Mode
  - Speed: voice command is abbreviated
  - Normal: voice command is played normally

## Settings

#### Best Match

- 1 Match: the most likely match will be displayed, finding a number from the address book
- 4 Matches: the four most likely matched names will be displayed, finding a name from the address book

## Sensitivity

- High: Operation and performance of the voice recognition engine is rarely affected by the user's voice command and surrounding sound.
- **Medium:** Operation of voice recognition engine is normally affected by user's voice command and surrounding sound.
- Low: Operation of voice recognition engine is strongly affected by user's voice command and surrounding sound.

#### Speakerphone Mode

- Automatic On: When this option is selected, sound is loud enough so you can hear the output when the phone is away from the ear, at a distance
- Off: When this option is selected, sound is quieter, and cannot be heard when the phone is away from the ear, at a distance
- **Call Alert:** Allows you to select an alert type between Ring Only, Ring After Name and Name Repeat.

# Software Update

If new software exists, the AT&T server notifies devices using a WAP push message. Before updating new software after downloading it from the AT&T server, users can decide whether they would like to postpone the operation. When the time is up, users are prompted again or users can resume the postponed operation using this menu at any time.

Settings

## **Phone Information**

This menu is used to view My Numbers, Manufacturer, Model Name, Device ID, Hardware Version, Software Version, Language and DM Client Version.

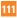

Please check to see if any problems you have encountered with the phone are described in this section before taking the phone in for a service or calling a service engineer.

- **0** How do I view the list of outgoing calls, incoming calls and missed calls?
- A Press the 🕋 key.
- **0** Why is the connection inconsistent or not audible in certain areas?
- A When the frequency environment is unstable in a certain area, connection may be inconsistent and inaudible. Relocate to another area and try again.
- **Q** Why is the connection inconsistent or abruptly disconnects even when established?
- A When frequency is unstable or weak, or if there are too many users, a connection may be cut off even after it was established. Please try again later or attempt again after relocating to other areas.

- 0 Why won't the LCD turn on?
- A Remove the battery, then replace it. Then turn on the power. If there is no change, fully charge the battery and try again.
- 0 Why does the phone heat up?
- A The phone may get hot when there is a very long call duration, when games are played or even when surfing the Internet for a long time. This has no effect upon the life of the product or performance.
- **0** Why does the battery run out so quickly during normal use?
- A This may be due to the user environment, a large number of calls or a weak signal.
- **0** Why is no number dialed when an Address Book entry is recalled?
- A Check that the number has been stored correctly by using the Address book Search feature. Re-store them, if necessary.

**Accessories** 

There are a variety of accessories available for your mobile phone, some of which may be sold separately. You can select these options according to your personal communication requirements. Consult your local dealer for availability.

# **Travel Adapter**

This adapter allows you to charge the battery. It supports standard US 120 Volt 60Hz outlets.

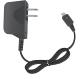

# Battery

Standard battery is available.

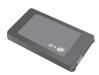

#### 😣 Note

- Always use genuine LG accessories. Failure to do this may invalidate your warranty.
- Accessories may be different in different regions; please check with our regional service company
  or agent for further enquiries.

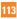

For Your Safety

# **Important Information**

This user guide contains important information on the use and operation of this phone. Please read all the information carefully for optimal performance and to prevent any damage to or misuse of the phone. Any changes or modifications not expressly approved in this user guide could void your warranty for this equipment. Any changes or modifications not expressly approved by the manufacturer could void the user's authority to operate the equipment.

# **Before You Start**

# **Safety Instructions**

WARNING! To reduce the possibility of electric shock, do not expose your phone to high humidity areas, such as the bathroom, swimming pool, etc.

#### Always store your phone away from

**heat.** Never store your phone in settings that may expose it to temperatures less than 32°F or greater than 104°F, such as outside during extreme weather conditions or in your car on a hot day. Exposure to excessive cold or heat will result in malfunction, damage and/or catastrophic failure. Be careful when using your phone near other electronic devices. RF emissions from your mobile phone may affect nearby in adequately shielded electronic equipment. You should consult with manufacturers of any personal medical devices such as pacemakers and hearing aides to determine if they are susceptible to interference from your mobile phone. Turn off your phone in a medical facility or at a gas station. Never place your phone in a microwave oven as this will cause the battery to explode.

**IMPORTANT!** Please read the TIA SAFETY INFORMATION on page 118 before using your phone.

# Safety Information

Read these simple guidelines. Breaking the rules may be dangerous or illegal. Further detailed information is given in this user guide.

- Do not disassemble this unit. Take it to a qualified service technician when repair work is required.
- Keep away from electrical appliances such as TVs, radios, and personal computers.

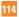

- The unit should be kept away from heat sources such as radiators or cookers.
- Do not drop.
- Do not subject this unit to mechanical vibration or shock.
- The coating of the phone may be damaged if covered with wrap or vinyl wrapper.
- Use dry cloth to clean the exterior of the unit. (Do not use solvent such as benzene, thinner or alcohol.)
- Do not subject this unit to excessive smoke or dust.
- Do not keep the phone next to credit cards or transport tickets; it can affect the information on the magnetic strips.
- Do not tap the screen with a sharp object; otherwise, it may damage the phone.
- Do not expose the phone to liquid or moisture.
- Use the accessories like an earphone cautiously. Do not touch the antenna unnecessarily.

# Memory card information and care

- The memory card cannot be used for recording copyright- protected data.
- Keep the memory card out of the small children's reach.
- Do not leave the memory card in extremely hot location.
- Do not disassemble or modify the memory card.

# FCC RF Exposure Information

**WARNING!** Read this information before operating the phone.

In August 1996, the Federal Communications Commission (FCC) of the United States, with its action in Report and Order FCC 96-326, adopted an updated safety standard for human exposure to radio frequency (RF) electromagnetic energy emitted by FCC regulated transmitters. Those guidelines are consistent with the safety standard previously set by both U.S. and international standards bodies.

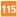

The design of this phone complies with the FCC guidelines and these international standards.

# CAUTION

Use only the supplied and approved antenna. Use of unauthorized antennas or modifications could impair call quality, damage the phone, void your warranty and/or result in violation of FCC regulations. Do not use the phone with a damaged antenna. If a damaged antenna comes into contact with skin, a minor burn may result. Contact your local dealer for a replacement antenna.

# **Body-worn Operation**

This device was tested for typical body-worn operations with the back of the phone kept 0.79 inches (2cm) between the user's body and the back of the phone. To comply with FCC RF exposure requirements, a minimum separation distance of 0.79 inches (2cm) must be maintained between the user's body and the back of the phone. Third-party belt-clips, holsters, and similar accessories containing metallic components should not be used. Body-worn accessories that cannot maintain 0.79 inches (2cm) separation distance

between the user's body and the back of the phone, and have not been tested for typical body-worn operations may not comply with FCC RF exposure limits and should be avoided.

# FCC Part 15 Class B Compliance

This device and its accessories comply with part 15 of FCC rules. Operation is subject to the following two conditions: (1) This device and its accessories may not cause harmful interference, and (2) this device and its accessories must accept any interference received, including interference that may cause undesired operation.

# Part 15.105 statement

This equipment has been tested and found to comply with the limits for a class B digital device, pursuant to Part 15 of the FCC Rules. These limits are designed to provide reasonable protection against harmful interference in a residential installation. This equipment generates uses and can radiate radio frequency energy and, if not installed and used in accordance with the instructions, may cause harmful interference to radio communications. However, there is no guarantee that interference will not occur in a particular installation. If this equipment does cause harmful interference or television reception, which can be determined by turning the equipment off and on, the user is encouraged to try to correct the interference by one or more of the following measures:

- Reorient or relocate the receiving antenna.
- Increase the separation between the equipment and receiver.
- Connect the equipment into an outlet on a circuit different from that to which the receiver is connected.
- Consult the dealer or an experienced radio/ TV technician for help.

## **Cautions for Battery**

- Do not disassemble.
- Do not short-circuit.
- Do not expose to high temperature: 60°C (140°F).
- Do not incinerate.

# **Battery Disposal**

 Please dispose of your battery properly or bring to your local wireless carrier for recycling.  Do not dispose in fire or with hazardous or flammable materials.

# Adapter (Charger) Cautions

- Using the wrong battery charger could damage your phone and void your warranty.
- The adapter or battery charger is intended for indoor use only.

Do not expose the adapter or battery charger to direct sunlight or use it in places with high humidity, such as the bathroom.

# Avoid damage to your hearing

- Damage to your hearing can occur if you are exposed to loud sound for long periods of time. We therefore recommend that you do not turn on or off the handset close to your ear. We also recommend that music and call volumes are set to a reasonable level.
- If you are listening to music while out and about, please ensure that the volume is at a reasonable level so that you are aware of your surroundings. This is particularly imperative when attempting to cross the street.

# **TIA Safety Information**

Provided herein is the complete TIA Safety Information for Wireless Handheld phones. Inclusion of the text covering Pacemakers, Hearing Aids, and Other Medical Devices is required in the owner's manual for CTIA Certification. Use of the remaining TIA language is encouraged when appropriate.

# Exposure to Radio Frequency Signal

Your wireless handheld portable telephone is a lowpower radio transmitter and receiver. When it is ON, it receives and also sends out radio frequency (RF) signals.

In August, 1996, the Federal Communications Commissions (FCC) adopted RF exposure guidelines with safety levels for handheld wireless phones. Those guidelines are consistent with the safety standards previously set by both U.S. and international standards bodies:

ANSI C95.1 (1992) \* NCRP Report 86 (1986) ICNIRP (1996) Those standards were based on comprehensive and periodic evaluations of the relevant scientific literature. For example, over 120 scientists, engineers, and physicians from universities, government health agencies, and industry reviewed the available body of research to develop the ANSI Standard (C95.1).

\* American National Standards Institute; National Council on Radiation Protection and Measurements; International Commission on Non-Ionizing Radiation Protection

The design of your phone complies with the FCC guidelines (and those standards).

# Antenna Care

Use only the supplied or an approved replacement antenna. Unauthorized antennas, modifications, or attachments could damage the phone and may violate FCC regulations.

# Phone Operation

NORMAL POSITION: Hold the phone as you would any other telephone with the antenna pointed up and over your shoulder.

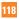

# **Tips on Efficient Operation**

For your phone to operate most efficiently:

Do not touch the antenna unnecessarily when the phone is in use. Contact with the antenna affects call quality and may cause the phone to operate at a higher power level than otherwise needed.

# Driving

Check the laws and regulations on the use of wireless phones in the areas where you drive. Always obey them. Also, if using your phone while driving, please:

- Give full attention to driving driving safely is your first responsibility;
- Use hands-free operation, if available;
- Pull off the road and park before making or answering a call if driving conditions so require.

# **Electronic Devices**

Most modern electronic equipment is shielded from RF signals. However, certain electronic equipment may not be shielded against the RF signals from your wireless phone.

# Pacemakers

The Health Industry Manufacturers Association recommends that a minimum separation of six (6') inches be maintained between a handheld wireless phone and a pacemaker to avoid potential interference with the pacemaker. These recommendations are consistent with the independent research by and recommendations of Wireless Technology Research.

Persons with pacemakers:

- Should ALWAYS keep the phone more than six inches from their pacemaker when the phone is turned ON;
- Should not carry the phone in a breast pocket.
- Should use the ear opposite the pacemaker to minimize the potential for interference.
- If you have any reason to suspect that interference is taking place, turn your phone OFF immediately.

# **Hearing Aids**

Some digital wireless phones may interfere with some hearing aids. In the event of such interference, you may want to consult AT&T.

# **Other Medical Devices**

If you use any other personal medical device, consult the manufacturer of your device to determine if they are adequately shielded from external RF energy. Your physician may be able to assist you in obtaining this information.

# **Health Care Facilities**

Turn your phone OFF in health care facilities when any regulations posted in these areas instruct you to do so. Hospitals or health care facilities may use equipment that could be sensitive to external RF energy.

# Vehicles

RF signals may affect improperly installed or inadequately shielded electronic systems in motor vehicles. Check with the manufacturer or its representative regarding your vehicle.

You should also consult the manufacturer of any equipment that has been added to your vehicle.

# **Posted Facilities**

Turn your phone OFF in any facility where posted notices so require.

# Aircraft

FCC regulations prohibit using your phone while in the air. Turn your phone OFF before boarding an aircraft.

# **Blasting Areas**

To avoid interfering with blasting operations, turn your phone OFF when in a 'blasting areas or in areas posted: 'Turn off two-way radio'. Obey all signs and instructions.

# Potentially Explosive Atmosphere

Turn your phone OFF when in any area with a potentially explosive atmosphere and obey all signs and instructions. Sparks in such areas could cause an explosion or fire resulting in bodily injury or even death.

Areas with a potentially explosive atmosphere are often, but not always, marked clearly. Potential areas may include: fueling areas (such as gasoline stations); below deck on boats; fuel or chemical transfer or storage facilities; vehicles using liquefied petroleum gas (such as propane or butane); areas where the air contains chemicals or particles (such as grain, dust, or metal powders); and any

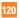

other area where you would normally be advised to turn off your vehicle engine.

# For Vehicles Equipped with an Air Bag

An air bag inflates with great force. DO NOT place objects, including either installed or portable wireless equipment, in the area over the air bag or in the air bag deployment area. If in-vehicle wireless equipment is improperly installed and the air bag inflates, serious injury could result.

# **Safety Information**

Please read and observe the following information for safe and proper use of your phone and to prevent damage. Also, keep the user guide in an accessible place at all the times after reading it.

- Do not disassemble or open crush, bend or deform, puncture or shred.
- Do not modify or remanufacture, attempt to insert foreign objects into the battery, immerse or expose to water or other liquids, expose to fire, explosion or other hazard.

- Only use the battery for the system for which it is specified.
- Only use the battery with a charging system that has been qualified with the system per IEEE-Std-1725-2006. Use of an unqualified battery or charger may present a risk of fire, explosion, leakage, or other hazard.
- Do not short circuit a battery or allow metallic conductive objects to contact battery terminals.
- Replace the battery only with another battery that has been qualified with the system per IEEE-Std-1725-2006. Use of an unqualified battery may present a risk of fire, explosion, leakage or other hazard.
- Promptly dispose of used batteries in accordance with local regulations.
- Battery usage by children should be supervised.
- Avoid dropping the phone or battery. If the phone or battery is dropped, especially on a hard surface, and the user suspects damage, take it to a service center for inspection.
- Improper battery use may result in a fire, explosion or other hazard.

The phone shall only be connected to USB products that bear the USB-IF logo or have completed the USB-IF compliance program.

# **Charger and Adapter Safety**

The charger and adapter are intended for indoor use only.

## **Battery Information and Care**

- Please dispose of your battery properly or take it to your local wireless carrier for recycling.
- The battery does not need to be fully discharged before recharging.
- Use only LG-approved chargers specific to your phone model since they are designed to maximize battery life.
- Do not disassemble or impact the battery as it may cause electric shock, short-circuit, and fire. Store the battery in a place out of reach of children.
- ▶ Keep the battery's metal contacts clean.
- Replace the battery when it no longer provides acceptable performance. The battery can be recharged several hundred times before replacement.

- Recharge the battery after long periods of non-use to maximize battery life.
- Battery life will vary due to usage patterns and environmental conditions.
- Use of extended backlighting, MEdia Net Browsing, and data connectivity kits affect battery life and talk/standby times.
- The self-protection function of the battery cuts the power of the phone when its operation is in an abnormal state. In this case, remove the battery from the phone, reinstall it, and turn the phone on.

# Explosion, Shock, and Fire Hazards

- Do not put your phone in a place subject to excessive dust and keep the minimum required distance between the power cord and heat sources.
- Unplug the power cord prior to cleaning your phone, and clean the power plug pin when it is dirty.
- When using the power plug, ensure that it is firmly connected. If it is not, it may cause excessive heat or fire.

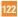

- If you put your phone in a pocket or bag without covering the receptacle of the phone (power plug pin), metallic articles (such as a coin, paperclip or pen) may short-circuit the phone. Always cover the receptacle when not in use.
- Do not short-circuit the battery. Metallic articles such as a coin, paperclip or pen in your pocket or bag may short-circuit the + and – terminals of the battery (metal strips on the battery) upon moving. Short-circuit of the terminal may damage the battery and cause an explosion.

## **General Notice**

- Using a damaged battery or placing a battery in your mouth may cause serious injury.
- Do not place items containing magnetic components such as a credit card, phone card, bank book or subway ticket near your phone. The magnetism of the phone may damage the data stored in the magnetic strip.
- Talking on your phone for a long period of time may reduce call quality due to heat generated during use.

- When the phone is not used for a long period time, store it in a safe place with the power cord unplugged.
- Using the phone in proximity to receiving equipment (i.e., TV or radio) may cause interference to the phone.
- Do not use the phone if the antenna is damaged. If a damaged antenna contacts skin, it may cause a slight burn. Please contact an LG Authorized Service Centre to replace the damaged antenna.
- Do not immerse your phone in water. If this happens, turn it off immediately and remove the battery. If the phone does not work, take it to an LG Authorized Service Centre.
- Do not paint your phone.
- The data saved in your phone might be deleted due to careless use, repair of the phone, or upgrade of the software. Please backup your important phone numbers. (Ring tones, text messages, voice messages, pictures, and videos could also be deleted.) The manufacturer is not liable for damage due to the loss of data.

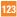

- When you use the phone in public places, set the ring tone to vibration so as not to disturb others.
- Do not turn your phone on or off when putting it in your ear.

# **FDA Consumer Update**

The U.S. Food and Drug Administration Centre for Devices and Radiological Health Consumer Update on Mobile Phones.

#### 1. Do wireless phones pose a health hazard?

The available scientific evidence does not show that any health problems are associated with using wireless phones. There is no proof, however, that wireless phones are absolutely safe. Wireless phones emit low levels of radiofrequency energy (RF) in the microwave range while being used. They also emit very low levels of RF when in the standby mode. Whereas high levels of RF can produce health effects (by heating tissue), exposure to low level RF that does not produce heating effects. Many studies of low level RF exposures have not found any biological effects. Some studies have suggested that some biological effects may occur, but such findings have not been confirmed by additional research. In some cases, other researchers have had difficulty in reproducing those studies, or in determining the reasons for inconsistent results.

#### 2. What is the FDA's role concerning the safety of wireless phones?

Under the law, the FDA does not review the safety of radiation-emitting consumer products such as wireless phones before they can be sold, as it does with new drugs or medical devices. However, the agency has authority to take action if wireless phones are shown to emit radiofrequency energy (RF) at a level that is hazardous to the user. In such a case, the FDA could require the manufacturers of wireless phones to notify users of the health hazard and to repair, replace, or recall the phones so that the hazard no longer exists.

Although the existing scientific data do not justify FDA regulatory actions, the FDA has urged the wireless phone industry to take a number of steps, including the following:

- Support needed research into possible biological effects of RF of the type emitted by wireless phones;
- Design wireless phones in a way that minimizes any RF exposure to the user that is not necessary for device function; and
- Cooperate in providing users of wireless phones with the best possible information on possible effects of wireless phone use on human health.

The FDA belongs to an interagency working group of the federal agencies that have responsibility for different aspects of RF safety to ensure coordinated efforts at the federal level. The following agencies belong to this working group:

- National Institute for Occupational Safety and Health
- Environmental Protection Agency
- Occupational Safety and Health Administration (Administración de la seguridad y salud laborales)
- Occupational Safety and Health Administration

 National Telecommunications and Information Administration

The National Institutes of Health participates in some interagency working group activities, as well.

The FDA shares regulatory responsibilities for wireless phones with the Federal Communications Commission (FCC). All phones that are sold in the United States must comply with FCC safety guidelines that limit RF exposure. The FCC relies on the FDA and other health agencies for safety questions about wireless phones.

The FCC also regulates the base stations that the wireless phone networks rely upon. While these base stations operate at higher power than do the wireless phones themselves, the RF exposures that people get from these base stations are typically thousands of times lower than those they can get from wireless phones. Base stations are thus not the subject of the safety questions discussed in this document.

# 3. What kinds of phones are the subject of this update?

The term 'wireless phone' refers here to handheld wireless phones with built-in antennas, often called 'cell', 'mobile', or 'PCS' phones. These types of wireless phones can expose the user to measurable radiofrequency energy (RF) because of the short distance between the phone and the user's head. These RF exposures are limited by FCC safety guidelines that were developed with the advice of the FDA and other federal health and safety agencies. When the phone is located at greater distances from the user, the exposure to RF is drastically lower because a person's RF exposure decreases rapidly with increasing distance from the source. The so-called 'cordless phones.' which have a base unit connected to the telephone wiring in a house, typically operate at far lower power levels, and thus produce RF exposures far below the FCC safety limits.

# 4. What are the results of the research done already?

The research done thus far has produced conflicting results, and many studies have

suffered from flaws in their research methods. Animal experiments investigating the effects of radiofrequency energy (RF) exposures characteristic of wireless phones have vielded conflicting results that often cannot be repeated in other laboratories. A few animal studies however have suggested that low levels of RF could accelerate the development of cancer in laboratory animals. However, many of the studies that showed increased tumor development used animals that had been genetically engineered or treated with cancer causing chemicals so as to be predisposed to develop cancer in the absence of RF exposure. Other studies exposed the animals to RF for up to 22 hours per day. These conditions are not similar to the conditions under which people use wireless phones, so we don't know with certainty what the results of such studies mean for human health. Three large epidemiology studies have been published since December 2000, Between them, the studies investigated any possible association between the use of wireless phones and primary brain cancer, glioma, meningioma, or acoustic neuroma, tumors of the brain or

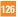

salivary gland, leukemia, or other cancers. None of the studies demonstrated the existence of any harmful health effects from wireless phone RF exposures. However, none of the studies can answer questions about long-term exposures, since the average period of phone use in these studies was around three years.

#### 5. What research is needed to decide whether RF exposure from wireless phones poses a health risk?

A combination of laboratory studies and epidemiological studies of people actually using wireless phones would provide some of the data that are needed Lifetime animal exposure studies could be completed in a few years. However, very large numbers of animals would be needed to provide reliable proof of a cancer promoting effect if one exists. Epidemiological studies can provide data that is directly applicable to human populations, but 10 or more years follow-up may be needed to provide answers about some health effects, such as cancer. This is because the interval. between the time of exposure to a cancercausing agent and the time tumors develop

 if they do- may be many, many years. The interpretation of epidemiological studies is hampered by difficulties in measuring actual RF exposure during day-to-day use of wireless phones. Many factors affect this measurement, such as the angle at which the phone is held, or which model of phone is used.

#### 6. What is the FDA doing to find out more about the possible health effects of wireless phone RF?

The FDA is working with the U.S. National Toxicology Program and with groups of investigators around the world to ensure that high priority animal studies are conducted to address important questions about the effects of exposure to radiofrequency energy (RF). The FDA has been a leading participant in the World Health Organization International Electromagnetic Fields (EMF) Project since its inception in 1996. An influential result of this work has been the development of a detailed agenda of research needs that has driven the establishment of new research programs around the world. The project has also helped develop a series of public

information documents on FMF issues. The FDA and the Cellular Telecommunications & Internet Association (CTIA) have a formal Cooperative Research and Development Agreement (CRADA) to do research on wireless phone safety. The FDA provides the scientific oversight, obtaining input from experts in government, industry, and academic organizations. CTIA-funded research is conducted through contracts with independent investigators. The initial research will include both laboratory studies and studies of wireless phone users. The CBADA will also include a broad assessment of additional research needs in the context of the latest research developments around the world.

#### 7. How can I find out how much radio frequency energy exposure I can get by using my wireless phone?

All phones sold in the United States must comply with Federal Communications Commission (FCC) guidelines that limit radio frequency energy (RF) exposures. The FCC established these guidelines in consultation with the FDA and the other federal health and safety agencies. The FCC limit for RF exposure from wireless telephones is set at a Specific Absorption Rate (SAR) of 1.6 watts per kilogram (1.6 W/kg). The FCC limit is consistent with the safety standards developed by the Institute of Electrical and Electronic Engineering (IEEE) and the National Council on Badiation Protection and Measurement. The exposure limit takes into consideration the body's ability to remove heat from the tissues that absorb energy from the wireless phone and is set well below levels known to have effects. Manufacturers of wireless phones must report the RF exposure level for each model of phone to the FCC. The FCC website (http://www.fcc.gov/oet/rfsafety) gives directions for locating the FCC identification number on your phone so you can find your phone's RF exposure level in the online listing.

# 8. What has the FDA done to measure the radio frequency energy coming from wireless phones?

The Institute of Electrical and Electronic Engineers (IEEE) is developing a technical standard for measuring the radio frequency energy (RF) exposure from wireless phones and other wireless handsets with the participation and leadership of FDA scientists and engineers. The standard. 'Recommended Practice for Determining the Spatial- Peak Specific Absorption Rate (SAR) in the Human Body Due to Wireless Communications Devices: Experimental Techniques,' sets forth the first consistent test methodology for measuring the rate at which RF is deposited in the heads of wireless phone users. The test method uses a tissuesimulating model of the human head. Standardized SAR test methodology is expected to greatly improve the consistency of measurements made at different laboratories on the same phone. SAB is the measurement of the amount of energy absorbed in tissue, either by the whole body or a small part of the body. It is measured in watts/kg (or milliwatts/g) of matter. This measurement is used to determine whether a wireless phone complies with safety guidelines.

#### 9. What steps can I take to reduce my exposure to radiofrequency energy from my wireless phone?

If there is a risk from these products - and at this point we do not know that there is - it is probably very small. But if you are concerned about avoiding even potential risks, you can take a few simple steps to minimize your exposure to radiofrequency energy (RF). Since time is a key factor in how much exposure a person receives. reducing the amount of time spent using a wireless phone will reduce RF exposure. If vou must conduct extended conversations by wireless phone every day, you could place more distance between your body and the source of the RF, since the exposure level drops off dramatically with distance. For example, you could use a headset and carry the wireless phone away from your body or use a wireless phone connected to a remote antenna. Again, the scientific data do not demonstrate that wireless phones are harmful. But if you are concerned about the RF exposure from these products, you can use measures like those described above to reduce your RF exposure from wireless phone use.

# 10. What about children using wireless phones?

The scientific evidence does not show a danger to users of wireless phones. including children and teenagers. If you want to take steps to lower exposure to radiofrequency energy (RF), the measures described above would apply to children and teenagers using wireless phones. Reducing the time of wireless phone use and increasing the distance between the user and the BE source will reduce RF exposure. Some groups sponsored by other national governments have advised that children be discouraged from using wireless phones at all. For example. the aovernment in the United Kinadom distributed leaflets containing such a recommendation in December 2000. They noted that no evidence exists that using a wireless phone causes brain tumors or other ill effects. Their recommendation to limit wireless phone use by children was strictly precautionary; it was not based on scientific evidence that any health hazard exists

#### 11. What about wireless phone interference with medical equipment?

Radio frequency energy (RF) from wireless phones can interact with some electronic devices. For this reason, the FDA helped develop a detailed test method to measure electromagnetic interference (EMI) of implanted cardiac pacemakers and defibrillators from wireless telephones. This test method is now part of a standard sponsored by the Association for the Advancement of Medical instrumentation (AAMI). The final draft, a joint effort by the FDA, medical device manufacturers, and many other groups, was completed in late 2000 This standard will allow manufacturers to ensure that cardiac pacemakers and defibrillators are safe from wireless phone EMI. The FDA has tested hearing aids for interference from handheld wireless phones and helped develop a voluntary standard sponsored by the Institute of Electrical and Electronic Engineers (IEEE), This standard specifies test methods and performance requirements for hearing aids and wireless phones so that no interference occurs when a person uses a 'compatible' phone and a

'compatible' hearing aid at the same time. This standard was approved by the IEEE in 2000. The FDA continues to monitor the use of wireless phones for possible interactions with other medical devices. Should harmful interference be found to occur, the FDA will conduct testing to assess the interference and work to resolve the problem.

# 12. Where can I find additional information?

For additional information, please refer to the following resources:

FDA web page on wireless phones (http://www.fda.gov/cdrh/phones/index.html)

Federal Communications Commission (FCC) RF Safety Program

(http://www.fcc.gov/oet/rfsafety)

International Commission on Non-Ionizing Radiation Protection (http://www.icnirp.de)

World Health Organization (WHO) International EMF Project (http://www.icnirp.de)

National Radiological Protection Board (UK) (http://www.nrpb.org.uk)

# **10 Driver Safety Tips**

Your wireless phone gives you the powerful ability to communicate by voice almost anywhere, anytime. An important responsibility accompanies the benefits of wireless phones, one that every user must uphold.

When operating a car, driving is your first responsibility.

When using your wireless phone behind the wheel of a car, practice good common sense and remember the following tips:

 Get to know your wireless phone and its features such as speed dial and redial. Carefully read your instruction manual and learn to take advantage of valuable features most phones offer, including automatic redial and memory. Also, work to memorize the phone keypad so you can use the speed dial function without taking your attention off the road.

- 2. When available, use a hands-free device. A number of hands-free wireless phone accessories are readily available today. Whether you choose an installed mounted device for your wireless phone or a speaker phone accessory, take advantage of these devices if available to you.
- 3. Position your wireless phone within easy reach. Make sure you place your wireless phone within easy reach and where you can reach it without removing your eyes from the road. If you get an incoming call at an inconvenient time, if possible, let your voicemail answer it for you.
- 4. Suspend conversations during hazardous driving conditions or situations. Let the person you are speaking with know you are driving; if necessary, suspend the call in heavy traffic or hazardous weather conditions. Rain, sleet, snow and ice can be hazardous, but so is heavy traffic. As a driver, your first responsibility is to pay attention to the road.

- 5. Do not take notes or look up phone numbers while driving. If you are reading an Address Book or business card, or writing a "to-do" list while driving a car, you are not watching where you are going. It is common sense. Don't get caught in a dangerous situation because you are reading or writing and not paying attention to the road or nearby vehicles.
- 6. Dial sensibly and assess the traffic; if possible, place calls when you are not moving or before pulling into traffic. Try to plan your calls before you begin your trip or attempt to coincide your calls with times you may be stopped at a stop sign, red light or otherwise stationary. But if you need to dial while driving, follow this simple tip—dial only a few numbers, check the road and your mirrors, then continue.

- 7. Do not engage in stressful or emotional conversations that may be distracting. Stressful or emotional conversations and driving do not mix; they are distracting and even dangerous when you are behind the wheel of a car. Make people you are talking with aware you are driving and if necessary, suspend conversations which have the potential to divert your attention from the road.
- 8. Use your wireless phone to call for help. Your wireless phone is one of the greatest tools you can own to protect yourself and your family in dangerous situations — with your phone at your side, help is only three numbers away. Dial 911 or other local emergency number in the case of fire, traffic accident, road hazard or medical emergency. Remember, it is a free call on your wireless phone!
- 9. Use your wireless phone to help others in emergencies. Your wireless phone provides you a perfect opportunity to be a "Good Samaritan" in your community. If you see an auto accident, crime in progress or other serious emergency where lives are in danger, call 911 or other local emergency number, as you would want others to do for you.
- 10. Call roadside assistance or a special wireless non-emergency assistance number when necessary. Certain situations you encounter while driving may require attention, but are not urgent enough to merit a call for emergency services. But you can still use your wireless phone to lend a hand. If you see a broken-down vehicle posing no serious hazard, a broken traffic signal, a minor traffic accident where no one appears injured or a vehicle. you know to be stolen, call roadside assistance or other special non-emergency wireless number.

For more information, please call to 888-901-SAFE, or visit our website www.wow-com. com

# Consumer Information on SAR (Specific Absorption Rate)

This Model Phone Meets the Government's Requirements for Exposure to Radio Waves.

Your wireless phone is a radio transmitter and receiver. It is designed and manufactured not to exceed the emission limits for exposure to radio frequency (RF) energy set by the Federal Communications Commission (FCC) of the U.S. Government. These limits are part of comprehensive guidelines and establish permitted levels of RF energy for the general population. The guidelines are based on standards that were developed by independent scientific organizations through periodic and thorough evaluation of scientific studies. The standards include a substantial safety margin designed to assure the safety of all persons, regardless of age and health.

The exposure standard for wireless mobile phones employs a unit of measurement known as the Specific Absorption Rate, or SAR. The SAR limit set by the FCC is 1.6 W/kg.\* Tests for SAR are conducted using standard operating positions specified by the FCC with the phone transmitting at its highest certified power level in all tested frequency bands. Although SAR is determined at the highest certified power level, the actual SAR level of the phone while operating can be well below the maximum value. Because the phone is designed to operate at multiple power levels to use only the power required to reach the network, in general, the closer you are to a wireless base station antenna, the lower the power output.

Before a phone model is available for sale to the public, it must be tested and certified to the FCC that it does not exceed the limit established by the government-adopted requirement for safe exposure. The tests are performed in positions and locations (e.g., at the ear and worn on the body) as required by the FCC for each model. The highest SAR value for LG Xenon phone when tested for use at the ear is 0.686 W/kg and when worn on the body, as described in this user's manual. is 1.46 W/kg. (Body-worn measurements differ among phones models, depending upon available accessories and FCC requirements.) While there may be differences between SAR levels of various phones and at various positions, they all meet the government requirement for safe exposure.

The FCC has granted an Equipment Authorization for this model phone with all reported SAR levels evaluated as in compliance with the FCC RF emission guidelines. SAR information on this model phone is on file with the FCC and can be found under the Display Grant section of http://www.fcc.gov/oet/fccid after searching on FCC ID BEJGR500.

Additional information on Specific Absorption Rates (SAR) can be found on the Cellular Telecommunications Industry Association (CTIA) website at http://www.wow-com.com

\* In the United States and Canada, the SAR limit for mobile phones used by the public is 1.6 watts/kg (W/kg) averaged over one gram of tissue. The standard incorporates a substantial margin of safety to give additional protection for the public and to account for any variations in measurements.

# **Glo**ssary

To help you understand the main technical terms and abbreviations used in this booklet and to take full advantage of the features on your mobile phone, here are a few definitions.

# **Call Barring**

The ability to restrict outgoing and incoming calls.

# **Call Divert**

The ability to reroute calls to another number.

# **Call Waiting**

The ability to inform users that they have an incoming call when engaged on another call.

# GPRS (General Packet Radio Service)

GPRS guarantees continuous connection to the Internet for mobile phone and computer users. It is based on the Global System for Mobile Communication (GSM) circuitswitched cellular phone connections and the Short Message Service (SMS).

# GSM (Global System for Mobile Communication)

International standard for cellular communication, guaranteeing compatibility between the various network operators. GSM covers most European countries and many other parts of the world.

## Java

Programming language generating applications that can run on all hardware platforms, whether small, medium or large, without modification.

It has been promoted for and geared heavily towards the Web, both for public Web sites and Intranets. When a Java program runs from a Web page, it is called a Java applet. When it is run on a mobile phone or pager, it is called a MIDlet.

# Line Identification Services (Caller ID)

Service allowing subscribers to view or block the telephone numbers of callers.

# **Conference Calls**

Ability to establish a conference call involving up to five additional parties.

# Phone Password

Security code used to unlock the phone when you have selected the option to lock it automatically each time it switches on.

# Roaming

Use of your phone when you are outside your home area (for example, when traveling).

# SDN (Service Dial Number)

Telephone numbers supplied by your network provider and giving access to special services such as voice mail, directory inquiries, customer support and emergency services.

# SIM card

Card containing a chip with all the information required to operate the phone (network and memory information, as well as the subscriber's personal data). The SIM card fits into a small slot on the back of the phone and is protected by the battery.

# SMS (Short Message Service)

Network service sending and receiving text messages to and from another subscriber, without the need to speak to the correspondent. The message created or received (up to 160 characters long) can be displayed, received, edited or sent.

#### **Patent Information**

This product was manufactured under one or more of the following US patents: 5276765, 5749067, 6061647

# <mark>Ind</mark>ex

# A

| Additional Music Services | 72 |
|---------------------------|----|
| Address Book              | 24 |
| Annunciator               | 41 |
| Answering a Call          | 17 |
| Answer Mode               | 95 |
| Audio                     | 83 |
| Auto Redial               | 94 |
| Auto Screen Lock          | 99 |

# B

| Backlight Timer        | 98  |
|------------------------|-----|
| Battery Disposal       | 117 |
| Bluetooth <sup>®</sup> | 103 |
| Brightness             | 98  |

# C

| Calculator                   | 92 |
|------------------------------|----|
| Calendar                     | 91 |
| Call                         | 94 |
| Caller Groups                | 26 |
| Changing the Text Input Mode | 20 |
| Charging your phone          | 11 |
| CV                           | 73 |

# D

| Date & Time   | 96 |
|---------------|----|
| Display       | 98 |
| Drafts        | 48 |
| During a Call | 28 |

# E

| Entering | Text | 19 | Э |
|----------|------|----|---|
|----------|------|----|---|

# G

| Games64 |  |
|---------|--|
| GPRS136 |  |

## I

| IM5                                 | 2 |
|-------------------------------------|---|
| Inbox4                              | 7 |
| Installing the SIM Card and Battery | 9 |
| Internet Profiles                   | ô |

# L

| anguages | 99 |
|----------|----|
|----------|----|

# Μ

| Making a Call | 16      |
|---------------|---------|
| Memory Card   | 93      |
| Messaging     | 43, 107 |

# Index

| Minute Minder    | 95 |
|------------------|----|
| Mobile Email     | 57 |
| Multimedia Store | 64 |
| Music Player     | 66 |
| My Numbers       |    |

# Ν

# 0

# P

| Phone Components |
|------------------|
| Playing Music    |

# R

| Record Video | J |
|--------------|---|
| Ringtones64  |   |

# S

| Security        | 100, 109 |
|-----------------|----------|
| Service Numbers | 27       |
| Set Flight Mode |          |
| Slide Open View | 8        |
| Software Update | 110      |
| Speed Dial      |          |

# T

| Take Photo     | 76 |
|----------------|----|
| Tasks          | 90 |
| Template       | 45 |
| Tip Calculator | 91 |
| TTY            | 96 |

# U

# V

| Video               |    |
|---------------------|----|
| Videos              | 65 |
| Video Share Calling |    |
| Visual Contacts     |    |
| Voicemail           | 50 |

# W

| Wallpapers  | 38 |
|-------------|----|
| World Clock | 38 |

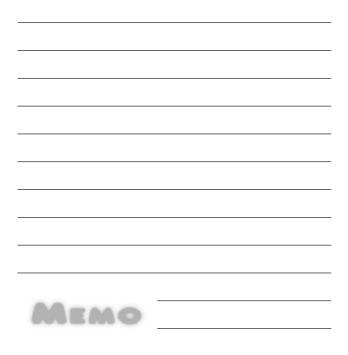

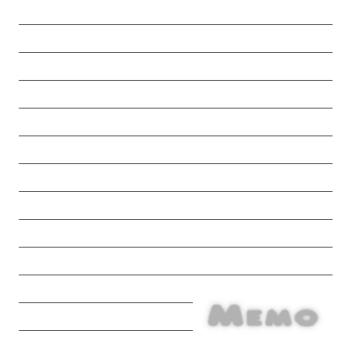

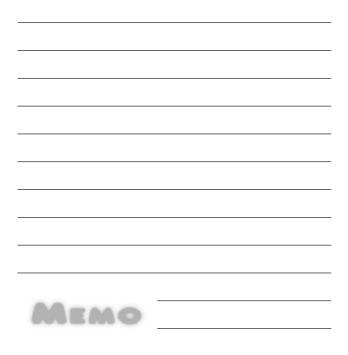